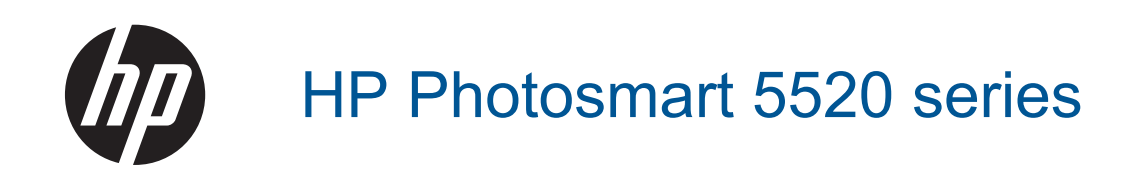

# **Kazalo**

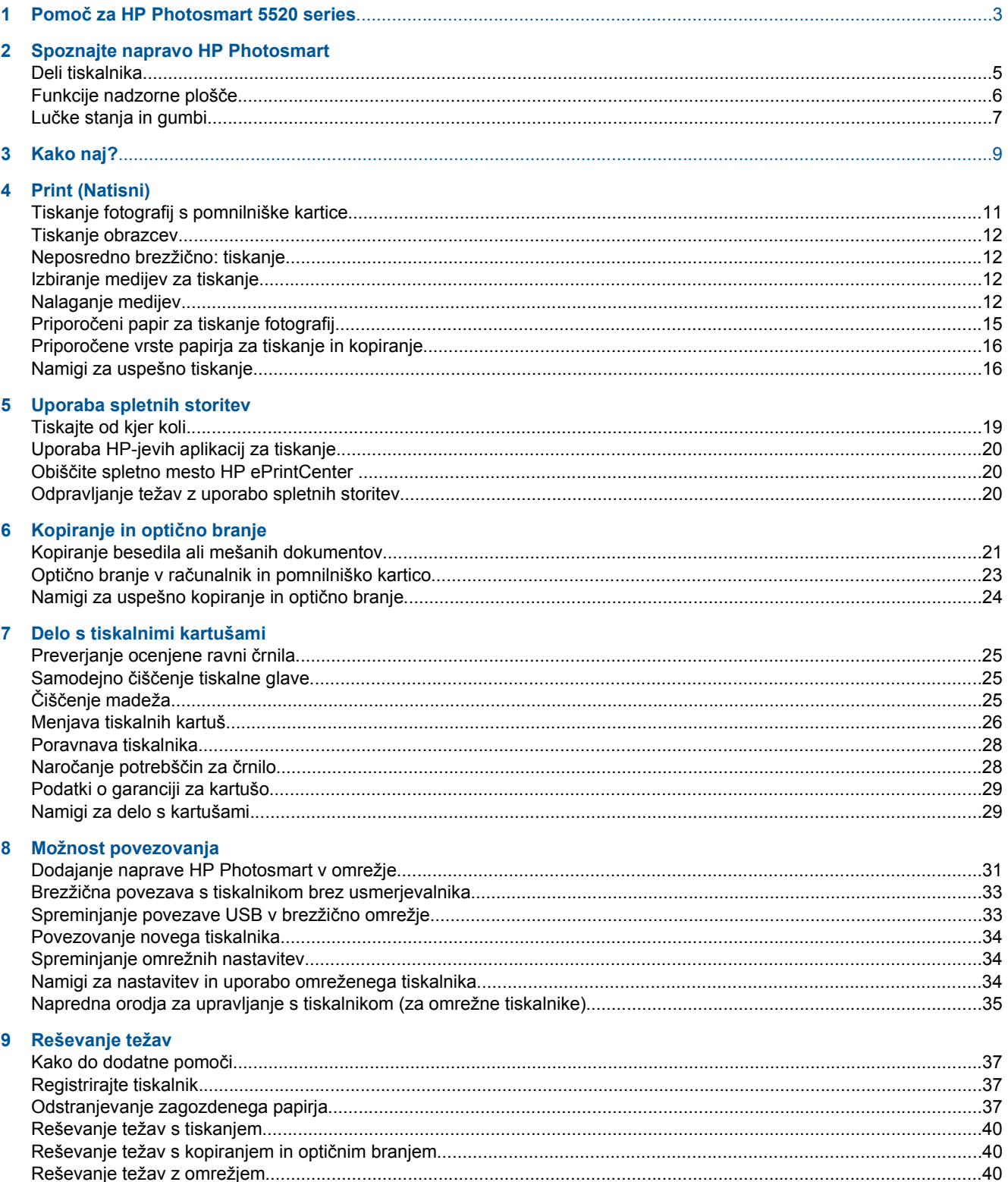

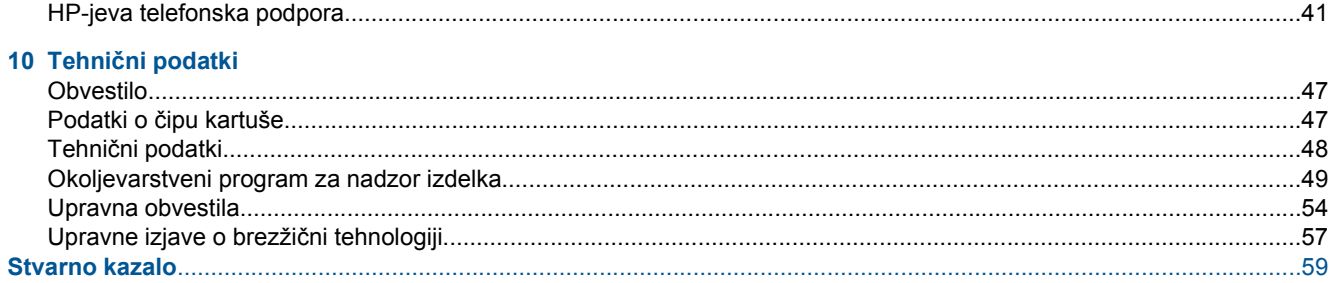

# <span id="page-4-0"></span>**1 Pomoč za HP Photosmart 5520 series**

Za informacije o HP Photosmart 5520 series glejte:

- • [Spoznajte napravo HP Photosmart na strani 5](#page-6-0)
- • [Kako naj? na strani 9](#page-10-0)
- • [Print \(Natisni\) na strani 11](#page-12-0)
- • [Uporaba spletnih storitev na strani 19](#page-20-0)
- Kopiranje in optič[no branje na strani 21](#page-22-0)
- • [Delo s tiskalnimi kartušami na strani 25](#page-26-0)
- • [Možnost povezovanja na strani 31](#page-32-0)
- Tehnič[ni podatki na strani 47](#page-48-0)
- • [Reševanje težav na strani 37](#page-38-0)

Poglavje 1

# <span id="page-6-0"></span>**2 Spoznajte napravo HP Photosmart**

- Deli tiskalnika
- [Funkcije nadzorne ploš](#page-7-0)če
- Luč[ke stanja in gumbi](#page-8-0)

# **Deli tiskalnika**

• Pogled na HP Photosmart 5520 series od spredaj in od zgoraj

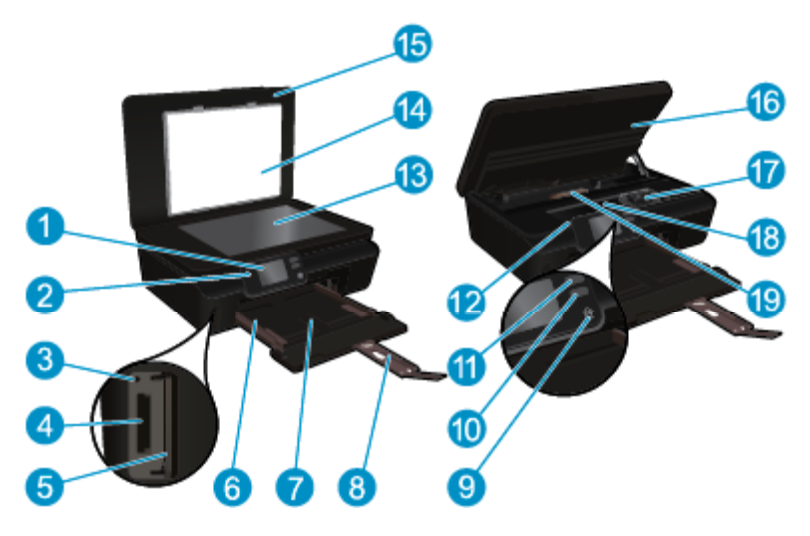

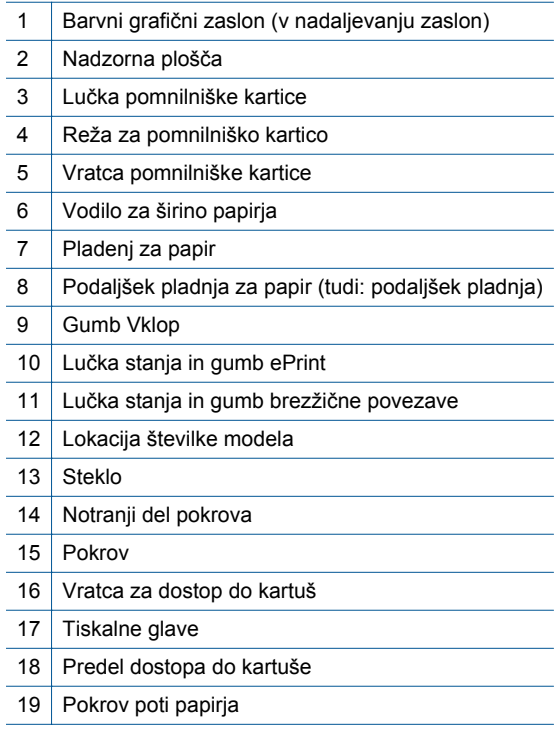

• Pogled na HP Photosmart 5520 series od zadaj

<span id="page-7-0"></span>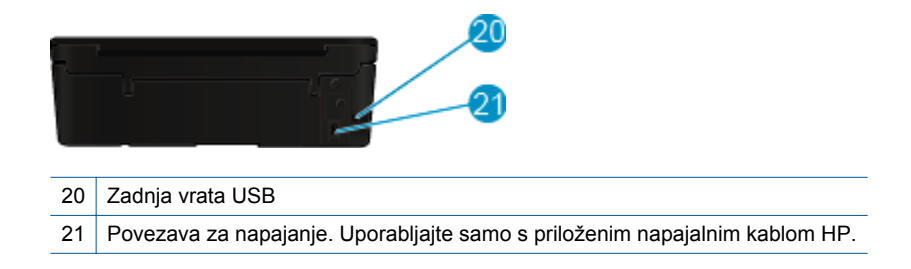

# **Funkcije nadzorne plošče**

Dotikajte se smernih gumbov in s tem krmarite med obema domačima zaslonoma.

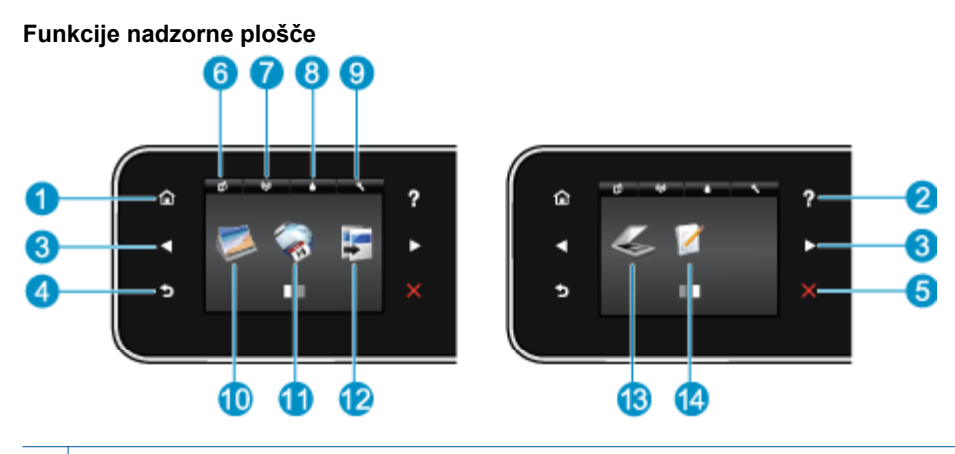

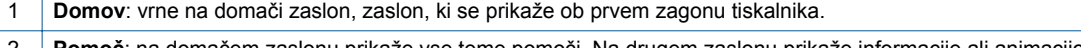

- 2 **Pomoč**: na domačem zaslonu prikaže vse teme pomoči. Na drugem zaslonu prikaže informacije ali animacijo za pomoč pri trenutnem delovanju.
- 3 **Smerni gumbi**: omogoča krmarjenje med obema domačima zaslonoma, fotografijami, predogledi tiskanja, aplikacijami in možnostmi vodoravnega menija.
- 4 **Nazaj**: vrne na prejšnji zaslon.
- 5 **Prekliči**: ustavi trenutno delovanje.
- 6 Ikona **ePrint (e-tiskanje)**: odpre meni **Povzetek spletnih storitev**, kjer lahko preverite podrobnosti stanja funkcije ePrint, spremenite nastavitve te funkcije ali natisnete stran z informacijami.
- 7 Ikona **Wireless**: Odpre meni **Povzetek brezžičnih nastavitev**, kjer lahko preverite stanje brezžične povezave in spremenite njene nastavitve. Natisnete lahko tudi poročilo o preizkusu brezžične povezave in pomagate pri določitvi težav z omrežno povezavo.
- 8 Ikona **Črnilo**: prikaže približno raven črnila za vsako kartušo. Prikaže opozorilni simbol, če je količina črnila manjša od najmanjše pričakovane količine črnila.
- 9 Ikona **Nastavitve**: **Nastavitve**: odpre meni , v katerem lahko spremenite nastavitve naprave in uporabljate orodja za izvajanje funkcij vzdrževanja.
- 10 **Foto**: odpre meni **Foto**, kjer lahko gledate, urejate in tiskate fotografije ali ponovno tiskate natisnjeno fotografijo.
- 11 **Apps**: omogoča hiter in preprost dostop do informacij v spletu, kot so kuponi, pobarvanke, sestavljanke in drugo (ter njihovo tiskanje).
- 12 **Kopiranje**: odpre meni **Kopiranje**, kjer lahko izberete vrsto kopiranja ali spremenite nastavitve kopiranja.
- 13 **Skeniranje**: odpre meni **Skeniranje**, kjer lahko izberete ciljno mesto, kamor želite shraniti optično prebran dokument.
- 14 **Quick Forms** (Hitri načini): z možnostjo HP hitri obrazci lahko tiskate koledarje, kontrolne sezname, igre, liste zvezkov, milimetrski papir in notne črte.

# <span id="page-8-0"></span>**Lučke stanja in gumbi**

• Lučka stanja in gumb brezžične povezave

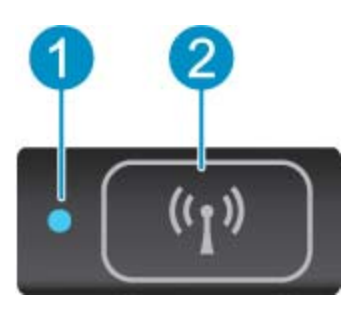

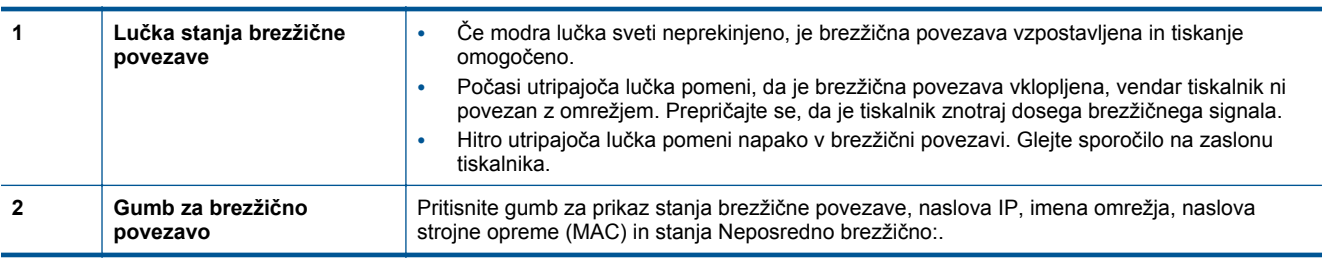

### • **ePrint (e-tiskanje) gumb**

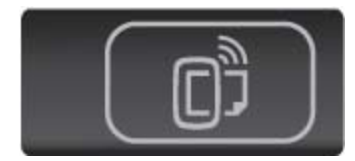

Pritisnite gumb za prikaz e-poštnega naslova tiskalnika, stanja ePrint (e-tiskanje) in funkcije ePrint (etiskanje).

8 Spoznajte napravo HP Photosmart

# <span id="page-10-0"></span>**3 Kako naj?**

To poglavje vsebuje povezave do pogosto izvajanih opravil, kot je upravljanje z aplikacijami, optično branje in izdelovanje kopij.

- [Nalaganje medijev na strani 12](#page-13-0) **•** [Tiskanje obrazcev na strani 12](#page-13-0)
- 
- 
- [Uporaba HP-jevih aplikacij za tiskanje na strani 20](#page-21-0) Optično branje v rač[unalnik in pomnilniško kartico](#page-24-0)
- Kako zač[etiHP ePrint na strani 19](#page-20-0) [Reševanje težav na strani 37](#page-38-0)
- 
- Neposredno brezžič[no: tiskanje na strani 12](#page-13-0) [Odstranjevanje zagozdenega papirja na strani 37](#page-38-0)
- [Menjava tiskalnih kartuš na strani 26](#page-27-0) [Kopiranje besedila ali mešanih dokumentov](#page-22-0) [na strani 21](#page-22-0)
	- [na strani 23](#page-24-0)
	-

Poglavje 3

# <span id="page-12-0"></span>**4 Print (Natisni)**

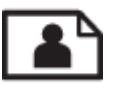

Tiskanje fotografij s pomnilniške kartice na strani 11

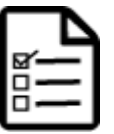

[Tiskanje obrazcev na strani 12](#page-13-0)

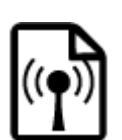

Neposredno brezžič[no: tiskanje na strani 12](#page-13-0)

#### **Sorodne teme**

• [Nalaganje medijev na strani 12](#page-13-0) [Namigi za uspešno tiskanje na strani 16](#page-17-0)

# **Tiskanje fotografij s pomnilniške kartice**

#### **Za tiskanje fotografij s pomnilniške kartice**

- **1.** Naložite foto papir v pladenj za papir.
- **2.** Preverite, ali je podaljšek izhodnega pladnja odprt.
- **3.** Vstavite pomnilniško kartico v režo za pomnilniško kartico.

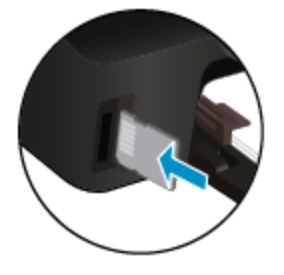

- **4.** Na domačem zaslonu se dotaknite **Foto**, da prikažete meni **Foto**.
- **5.** V meniju **Foto** se dotaknite možnosti **Ogled & Tisk.**, da prikažete fotografije.
- **6.** Dotaknite se fotografije, ki jo želite natisniti.
- **7.** S puščicama navzgor ali navzdol določite število fotografij za tiskanje.
- **8.** Dotaknite se možnosti **Uredi**, da izberete možnosti za urejanje izbranih fotografij. Fotografije lahko zasukate, obrežete ali vklopite in izklopite možnost **Popravilo fotografije**.
- **9.** Dotaknite se možnosti **Done** (Dokončano) za predogled izbrane fotografije. Za prilagajanje postavitve, vrste papirja, odstranjevanja učinka rdečih oči in datumskega žiga se dotaknite možnosti **Settings** (Nastavitve), nato pa se dotaknite svoje izbire. Poleg tega lahko katero koli novo nastavitev shranite kot privzeto.
- **10.** Dotaknite se možnosti **Tisk.**, da začnete tiskanje.

#### **Sorodne teme**

• [Nalaganje medijev na strani 12](#page-13-0) [Namigi za uspešno tiskanje na strani 16](#page-17-0)

## <span id="page-13-0"></span>**Tiskanje obrazcev**

Tiskajte uporabne in zabavne strani z možnostjo HP hitri obrazci. Z možnostjo HP hitri obrazci lahko tiskate koledarje, kontrolne sezname, igre, liste zvezkov, milimetrski papir in notne črte.

#### **Tiskanje hitrih obrazcev**

- **1.** Na začetnem zaslonu tiskalnika se dotaknite desnega smernega gumba in nato ikone **Quick Forms** (Hitri načini).
- **2.** Dotaknite se možnosti **Quick Forms** (Hitri obrazci). Če možnosti ne najdete, se z desnim smernim gumbom pomikajte po vseh programih.
- **3.** Izberite eno od možnosti HP Quick Form: **Calendar** (Koledar), **Check List** (Kontrolni seznam), **Games** (Igre), **Notebook Paper** (List zvezka), **Graph Paper** (Milimetrski papir) in **Music Paper** (Notne črte).
- **4.** Dotaknite se ene od podkategorij izbire. Z desnim smernim gumbom se pomikajte po podkategorijah.
- **5.** Dotaknite se levega ali desnega puščičnega gumba in določite število kopij, ki jih želite natisniti, nato pa se dotaknite možnosti **Done** (Dokončano).

## **Neposredno brezžično: tiskanje**

Neposredno brezžično: omogoča neposredno brezžično tiskanje iz računalnika ali mobilne naprave z vmesnikom Wi-Fi, ne da bi za to potrebovali brezžični usmerjevalnik.

#### **Tiskanje z Neposredno brezžično:**

- **1.** V tiskalniku mora biti omogočena tehnologija Neposredno brezžično:. Več informacij o tem, kako omogočiti Neposredno brezžično:, poiščite v razdelku Brezžič[na povezava s tiskalnikom brez usmerjevalnika](#page-34-0) [na strani 33.](#page-34-0)
- **2.** V računalniku ali mobilni napravi z brezžično povezavo vključite vmesnik Wi-Fi ter poiščite ime Neposredno brezžično: in se povežite z njim (na primer: HP-print-xx-Photosmart-5520).
- **3.** Natisnite fotografijo ali dokument, kot to sicer storite iz svojega računalnika ali mobilne naprave.
- **Opomba** Če želite tiskati iz mobilne naprave, morate imeti v njej nameščeno tiskalno aplikacijo. ⊯

## **Izbiranje medijev za tiskanje**

Tiskalnik dela kakovostno z večino vrst pisarniških medijev. Če želite najboljšo kakovost tiskanja, uporabljajte HP-jeve medije. Če želite več informacij o HP-jevih medijih, obiščite HP-jevo spletno mesto na naslovu [www.hp.com](http://www.hp.com).

Za tiskanje in kopiranje vsakdanjih dokumentov HP priporoča navaden papir z logotipom ColorLok. Vsak papir z logotipom ColorLok je testiran s strani neodvisne organizacije in izpolnjuje visoke standarde zanesljivosti in kakovosti tiskanja, dokumenti z izrazitimi, živimi ali zelo črno barvo pa se natisnejo in sušijo hitreje kot na običajnem navadnem papirju. Papir z logotipom ColorLok ponujajo glavni proizvajalci papirja v različni velikosti in teži.

Če želite kupiti papir HP, obiščite mesto [Shop for Products and Services](http://www.hp.com) (Nakup izdelkov in storitev) ter izberite črnilo, toner in papir.

## **Nalaganje medijev**

▲ Naredite nekaj od naslednjega:

#### **Nalaganje papirja manjše velikosti**

**a**. Povlecite ven pladenj za papir, potisnite vodila za širino papirja navzven in odstranite morebitne predhodno naložene medije.

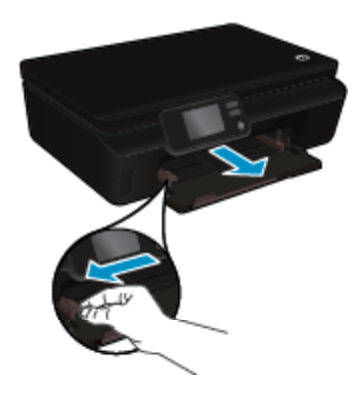

- **b**. Naložite papir.
	- ❑ Sveženj foto papirja vstavite v pladenj za papir s krajšim robom naprej in stranjo za tiskanje navzdol.

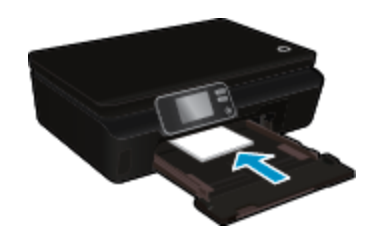

❑ Potisnite foto papir naprej, dokler se ne ustavi.

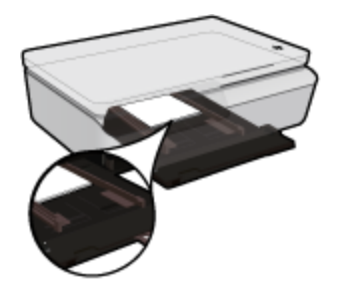

- **Py Opomba** Če ima fotografski papir, ki ga uporabljate, perforirane robove, papir naložite tako, da bodo robovi obrnjeni proti vam.
- ❑ Vodila za širino papirja potisnite navznoter, dokler se ne dotaknejo papirja.

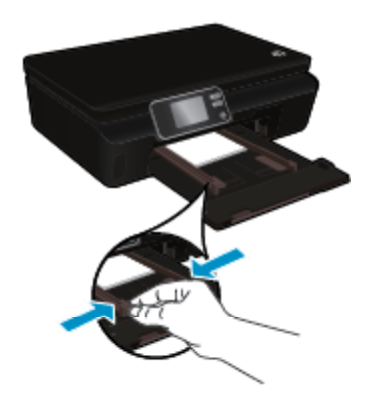

❑ Zaprite pladenj za papir, nato pa odprite podaljšek pladnja.

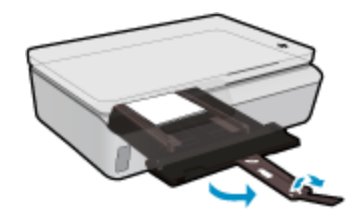

#### **Nalaganje papirja polne velikosti**

**a**. Povlecite ven pladenj za papir, potisnite vodila za širino papirja navzven in odstranite morebitne predhodno naložene medije.

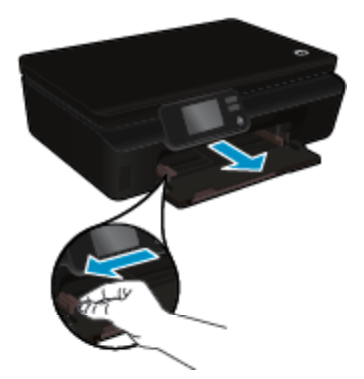

- **b**. Naložite papir.
	- ❑ Sveženj papirja vstavite v pladenj za papir s krajšim robom naprej in stranjo za tiskanje navzdol.

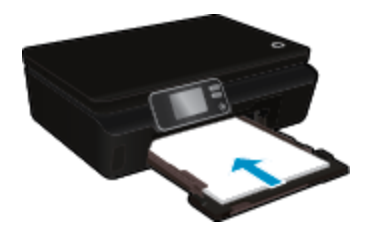

- ❑ Potisnite papir naprej, dokler se ne ustavi.
- ❑ Vodila za širino papirja potiskajte navznoter, dokler se ne ustavijo na robu papirja.

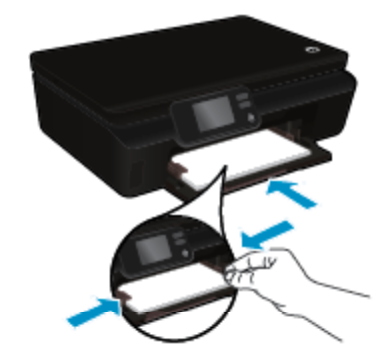

❑ Zaprite pladenj za papir, nato pa odprite podaljšek pladnja.

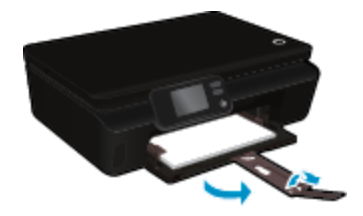

#### <span id="page-16-0"></span>**Nalaganje ovojnic**

**a**. Povlecite ven pladenj za papir, potisnite vodila za širino papirja navzven in odstranite morebitne predhodno naložene medije.

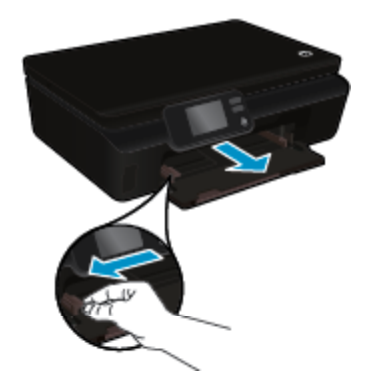

- **b**. Nalaganje ovojnic
	- ❑ Vstavite eno ali več ovojnic na sredino vhodnega pladnja. Stran, na katero boste tiskali, mora biti obrnjena navzgor. Zavihek mora biti na levi strani in obrnjen navzdol.

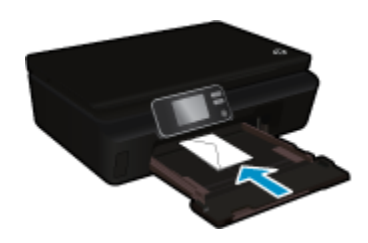

- ❑ Sveženj ovojnic potiskajte navzdol, dokler se ne ustavi.
- ❑ Vodilo za širino papirja potiskajte v desno ob sveženj ovojnic, dokler se ne ustavi.
- ❑ Zaprite pladenj za papir, nato pa odprite podaljšek pladnja.

# **Priporočeni papir za tiskanje fotografij**

Za najboljšo kakovost tiskanja HP priporoča uporabo papirja HP, posebej zasnovanega za tovrstne projekte. Nekatere od teh vrst papirja morda ne bodo na voljo, kar je odvisno od posamezne države/regije.

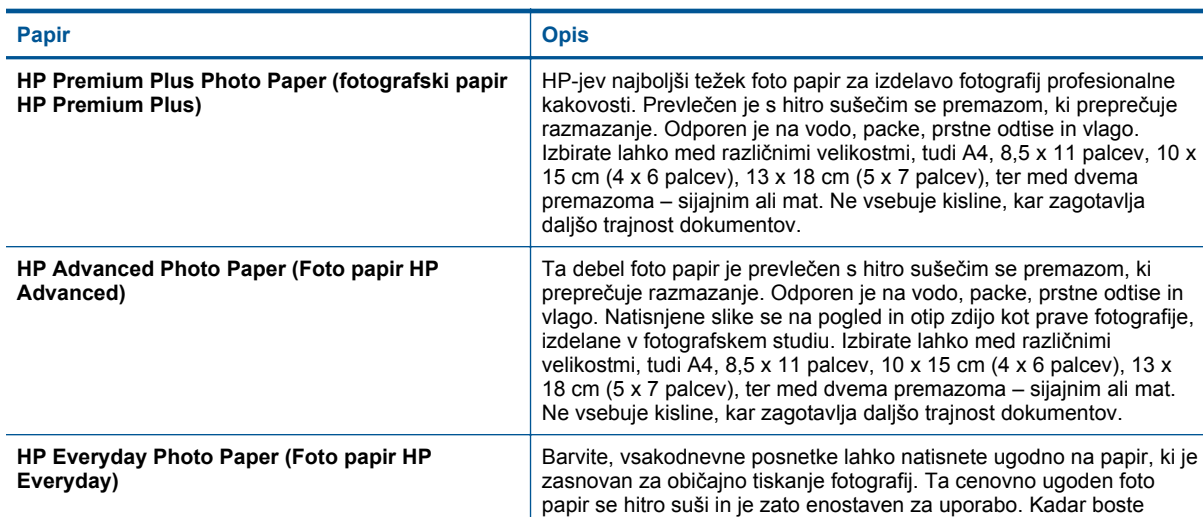

#### <span id="page-17-0"></span>Poglavje 4

(nadaljevanje)

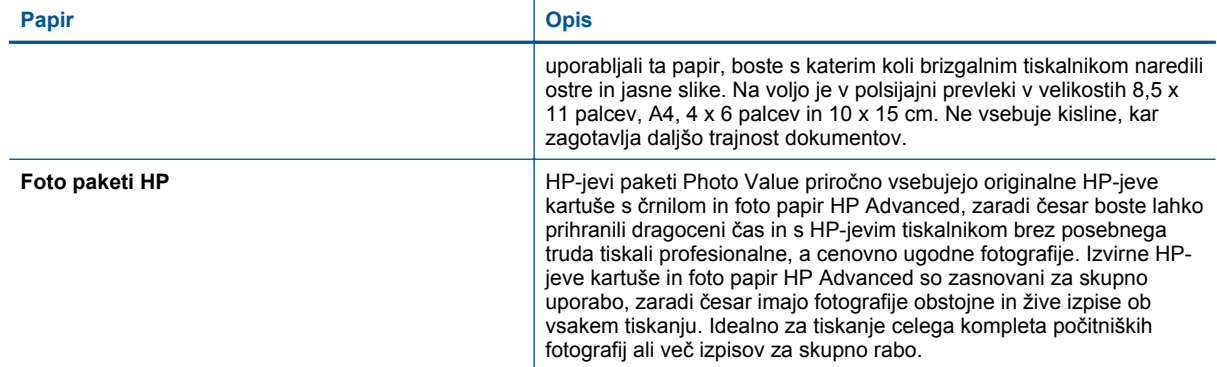

# **Priporočene vrste papirja za tiskanje in kopiranje**

Nekatere od teh vrst papirja morda ne bodo na voljo, kar je odvisno od posamezne države/regije.

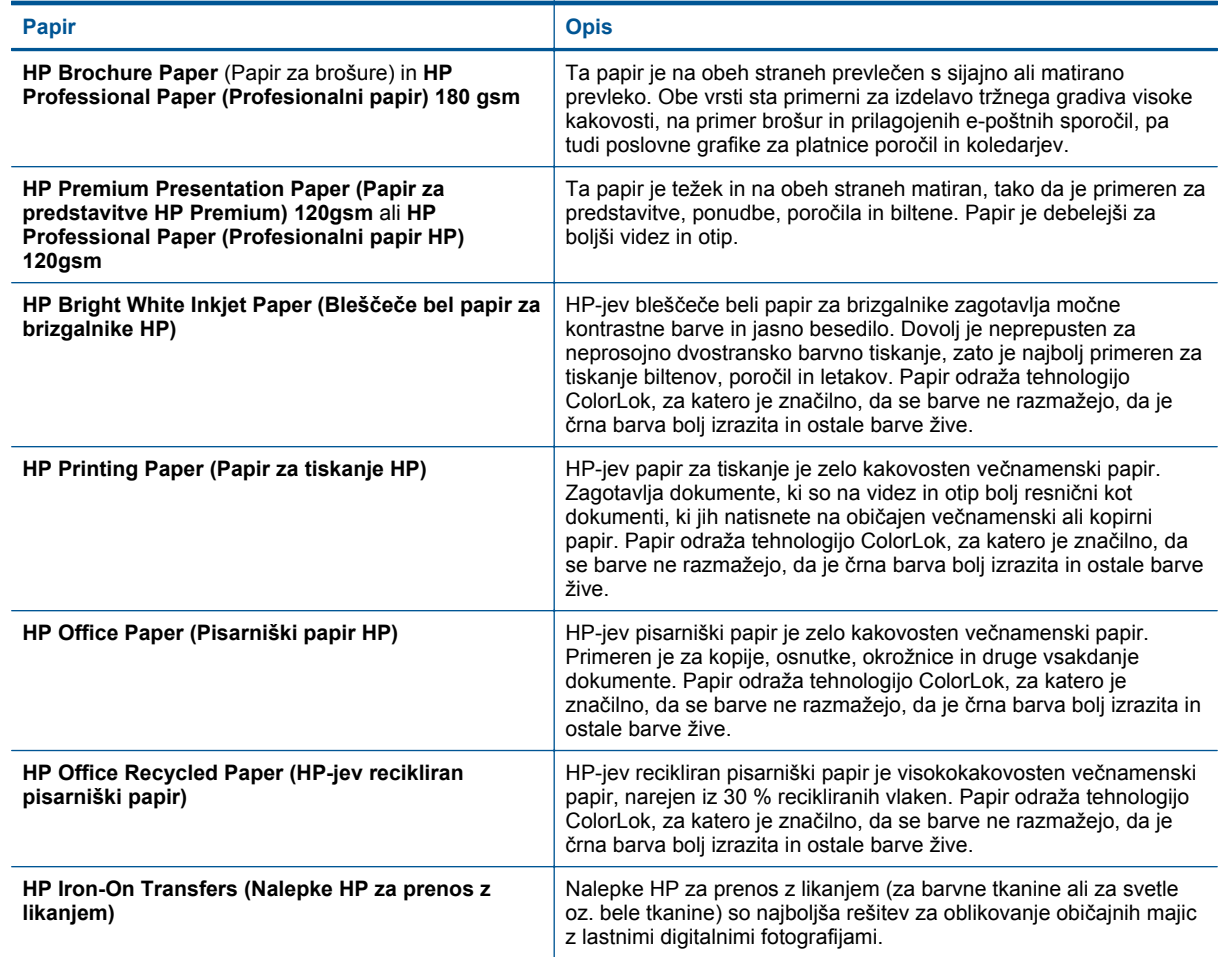

# **Namigi za uspešno tiskanje**

Za uspešno tiskanje upoštevajte te namige.

#### **Namigi za tiskanje iz računalnika**

Če potrebujete več informacij o tiskanju dokumentov, fotografij ali ovojnic iz računalnika, glejte spodnje povezave do navodil za posamezne operacijske sisteme.

- Več informacij o tiskanju dokumentov iz računalnika. Če si želite ogledati več [informacij o tem v spletu,](http://h20180.www2.hp.com/apps/Nav?h_pagetype=s-924&h_client=s-h-e004-01&h_keyword=lp70038-win-PS5520&h_lang=sl&h_cc=si) [kliknite tukaj](http://h20180.www2.hp.com/apps/Nav?h_pagetype=s-924&h_client=s-h-e004-01&h_keyword=lp70038-win-PS5520&h_lang=sl&h_cc=si).
- Več o tiskanju fotografij, shranjenih v računalniku. Več o tem, kako omogočiti največjo ločljivost dpi. Č[e si](http://h20180.www2.hp.com/apps/Nav?h_pagetype=s-924&h_client=s-h-e004-01&h_keyword=lp70039-win-PS5520&h_lang=sl&h_cc=si) želite ogledati več [informacij o tem v spletu, kliknite tukaj](http://h20180.www2.hp.com/apps/Nav?h_pagetype=s-924&h_client=s-h-e004-01&h_keyword=lp70039-win-PS5520&h_lang=sl&h_cc=si).
- Več informacij o tiskanju ovojnic iz računalnika. Če si želite ogledati več [informacij o tem v spletu, kliknite](http://h20180.www2.hp.com/apps/Nav?h_pagetype=s-924&h_client=s-h-e004-01&h_keyword=lp70040-win-PS5520&h_lang=sl&h_cc=si) [tukaj](http://h20180.www2.hp.com/apps/Nav?h_pagetype=s-924&h_client=s-h-e004-01&h_keyword=lp70040-win-PS5520&h_lang=sl&h_cc=si).

#### **Namigi za črnilo in papir**

- Uporabljajte pristne kartuše HP. Pristne HP-jeve kartuše so oblikovane in preizkušene s HP-jevimi tiskalniki. Vedno znova vam pomagajo pri izdelavi odličnih fotografij.
- Preverite, ali je v kartušah dovolj črnila. Če si želite ogledati ocenjene ravni črnila, se na domačem zaslonu dotaknite ikone **Črnilo**.
- Če želite natisniti črno-beli dokument in za to uporabiti samo črno črnilo, storite nekaj od naslednjega glede na to, kateri operacijski sistem uporabljate.
	- **V operacijskem sistemu Windows**: Odprite programsko opremo svojega tiskalnika in kliknite **Set Preferences** (Nastavitve). Na zavihku **Paper/Quality** (Papir/kakovost) kliknite gumb **Advanced** (Napredno). Izberite možnost **Black Ink Only** (Samo črno črnilo) na spustnem seznamu **Print in Grayscale** (Tiskanje v sivinah) pri možnosti **Printer Features** (Funkcije tiskalnika).
	- **V operacijskem sistemu Mac**: V pogovornem oknu za tiskanje izberite ploščo **Paper Type/Quality** (Vrsta papirja/kakovost), kliknite možnost **Color Options** (Barvne možnosti) in v pojavnem meniju Color (Barva) izberite možnost **Grayscale** (Sivine).

Če v pogovornem oknu za tiskanje niso prikazane možnosti tiskalnika, kliknite moder trikotnik poleg imena tiskalnika (Mac OS X v10.5 in v10.6) ali možnost **Show Details** (Prikaži podrobnosti) (Mac OS X v10.7). V pojavnem meniju, ki je proti dnu pogovornega okna, izberite ploščo **Paper Type/Quality** (Vrsta/ kakovost papirja).

- Več namigov o ravnanju s kartušami poiščite v razdelku [Namigi za delo s kartušami na strani 29.](#page-30-0)
- Naložite sveženj papirja, ne le en list. Uporabljajte čist in raven papir iste velikosti. Preverite, ali je naenkrat naložena le ena vrsta papirja.
- Nastavite vodila za širino papirja na pladnju za papir, da se tesno prilegajo vsemu papirju. Poskrbite, da vodila ne bodo krivila papirja v pladnju za papir.
- Nastavite kakovost tiskanja in velikost papirja v skladu z vrsto in velikostjo papirja v pladnju za papir.
- Več informacij o odstranjevanju zagozdenega papirja poiščite v razdelku [Odstranjevanje zagozdenega papirja](#page-38-0) [na strani 37](#page-38-0).

Poglavje 4

# <span id="page-20-0"></span>**5 Uporaba spletnih storitev**

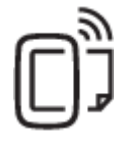

Tiskajte od kjer koli na strani 19

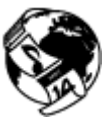

[Uporaba HP-jevih aplikacij za tiskanje na strani 20](#page-21-0)

#### **Sorodne teme**

• [Nalaganje medijev na strani 12](#page-13-0) [Odpravljanje težav z uporabo spletnih storitev na strani 20](#page-21-0)

# **Tiskajte od kjer koli**

HP ePrint je brezplačna HP-jeva storitev, ki omogoča tiskanje z vašega tiskalnika, ki ima omogočeno funkcijo ePrint, s katere koli lokacije, s katere je mogoče poslati e-poštno sporočilo. Svoje dokumente in fotografije preprosto pošljite na e-poštni naslov, ki je bil tiskalniku dodeljen, ko ste omogočili spletne storitve. Pri tem niso potrebni posebni gonilniki ali programska oprema.

- Tiskalnik mora imeti vzpostavljeno brezžično povezavo z internetom. Storitve HP ePrint ni mogoče uporabljati prek povezave USB z računalnikom.
- Priloge se lahko natisnejo drugače, kot so prikazane v programu, ki jih je ustvaril, odvisno od uporabljenih izvirnih pisav in možnosti postavitve.
- S storitvijo HP ePrint so na voljo brezplačne posodobitve izdelkov. Za delovanje nekaterih funkcij so nekatere posodobitve morda nujne.

#### **Sorodne teme**

• Vaš tiskalnik je zaščiten na strani 19 Kako začetiHP ePrint na strani 19 Obišč[ite spletno mesto HP ePrintCenter na strani 20](#page-21-0)

### **Vaš tiskalnik je zaščiten**

Da bi preprečil pošiljanje nepooblaščene e-pošte, HP vašemu tiskalniku dodeli naključni e-poštni naslov, ki ga nikoli ne objavi. HP ePrint omogoča tudi industrijsko standardno filtriranje neželene e-pošte, e-pošto in priloge pa preoblikuje v obliko »samo za tiskanje«, da zmanjša nevarnost virusov ali druge škodljive vsebine. Storitev HP ePrint ne filtrira e-poštnih sporočil glede na vsebino, tako da ne more preprečiti tiskanja spornih ali avtorsko zaščitenih dokumentov.

Dodatne informacije ter posebne pogoje in določila poiščite na spletnem mestu HP ePrintCenter: [www.hp.com/](http://h20180.www2.hp.com/apps/Nav?h_pagetype=s-924&h_client=s-h-e004-01&h_keyword=lp70014-all&h_lang=sl&h_cc=si) [go/ePrintCenter](http://h20180.www2.hp.com/apps/Nav?h_pagetype=s-924&h_client=s-h-e004-01&h_keyword=lp70014-all&h_lang=sl&h_cc=si).

### **Kako začetiHP ePrint**

Če želite uporabljati HP ePrint, mora biti tiskalnik povezan z aktivnim omrežjem z dostopom do interneta. Prav tako morate v HP ePrintCenter nastaviti račun in mu dodati tiskalnik.

#### **Kako začeti uporabljati HP ePrint**

- **1.** Omogočite spletne storitve.
	- **a**. Pritisnite gumb **ePrint (e-tiskanje)** na nadzorni plošči.
	- **b**. Sprejmite pogoje uporabe in omogočite spletne storitve, tako da upoštevate navodila na zaslonu. Natisne se list z informacijami HP ePrint, ki vsebujejo kodo tiskalnika.
- <span id="page-21-0"></span>**c**. Pojdite na [www.hp.com/go/ePrintCenter](http://h20180.www2.hp.com/apps/Nav?h_pagetype=s-924&h_client=s-h-e004-01&h_keyword=lp70014-all&h_lang=sl&h_cc=si), kliknite gumb **Vpis** in kliknite povezavo **Prijava** na vrhu pogovornega okna, ki se prikaže.
- **d**. Ob pozivu vnesite kodo tiskalnika, da ga dodate.
- **2.** Na nadzorni plošči se dotaknite možnosti **ePrint (e-tiskanje)**. Na zaslonu **Povzetek splet. storitev** pridobite e-naslov svojega tiskalnika.
- **3.** Tako lahko od kjer koli in kadar koli pošiljate e-pošto na e-poštni naslov tiskalnika iz računalnika ali mobilne naprave. Natisnili se bodo tako e-poštno sporočilo kot prepoznane priloge.

# **Uporaba HP-jevih aplikacij za tiskanje**

Z brezplačno HP-jevo storitvijo **Apps** lahko tiskate strani iz spleta brez uporabe računalnika. Tiskate lahko pobarvanke, koledarje, sestavljanke, recepte, zemljevide in še kaj, odvisno od aplikacij, ki so na voljo v vaši državi/regiji.

Če želite vzpostaviti internetno povezavo in dodati več aplikacij, se dotaknite ikone **Več** na zaslonu **Apps**. Če želite uporabljati aplikacije morate imeti omogočene spletne storitve.

Dodatne informacije ter posebne pogoje in določila poiščite na spletnem mestu HP ePrintCenter: [www.hp.com/](http://h20180.www2.hp.com/apps/Nav?h_pagetype=s-924&h_client=s-h-e004-01&h_keyword=lp70014-all&h_lang=sl&h_cc=si) [go/ePrintCenter.](http://h20180.www2.hp.com/apps/Nav?h_pagetype=s-924&h_client=s-h-e004-01&h_keyword=lp70014-all&h_lang=sl&h_cc=si)

## **Obiščite spletno mesto HP ePrintCenter**

Prijavite se na HP-jevo brezplačno spletno mesto HP ePrintCenter, kjer lahko nastavite dodatne varnostne funkcije za HP ePrint in določite e-poštne naslove, s katerih se lahko pošilja e-pošta v tiskalnik. Dobite lahko tudi posodobitve za izdelek, več aplikacij in druge brezplačne storitve.

Dodatne informacije ter posebne pogoje in določila poiščite na spletnem mestu HP ePrintCenter: [www.hp.com/](http://h20180.www2.hp.com/apps/Nav?h_pagetype=s-924&h_client=s-h-e004-01&h_keyword=lp70014-all&h_lang=sl&h_cc=si) [go/ePrintCenter.](http://h20180.www2.hp.com/apps/Nav?h_pagetype=s-924&h_client=s-h-e004-01&h_keyword=lp70014-all&h_lang=sl&h_cc=si)

# **Odpravljanje težav z uporabo spletnih storitev**

Oglejte si naslednje namige za tiskalne aplikacije in uporabo HP ePrint.

#### **Namigi za tiskalne aplikacije in uporabo HP ePrint**

- Naučite se posredovati fotografije v skupno rabo v spletu in naročiti njihovo tiskanje. Č[e si želite ogledati ve](http://h20180.www2.hp.com/apps/Nav?h_pagetype=s-924&h_client=s-h-e004-01&h_keyword=lp70013-all&h_lang=sl&h_cc=si)č [informacij o tem v spletu, kliknite tukaj.](http://h20180.www2.hp.com/apps/Nav?h_pagetype=s-924&h_client=s-h-e004-01&h_keyword=lp70013-all&h_lang=sl&h_cc=si)
- Naučite se uporabljati aplikacije za enostavno in preprosto tiskanje receptov, kuponov in ostalih spletnih vsebin. Če si želite ogledati več [informacij o tem v spletu, kliknite tukaj.](http://h20180.www2.hp.com/apps/Nav?h_pagetype=s-924&h_client=s-h-e004-01&h_keyword=lp70013-all&h_lang=sl&h_cc=si)
- Naučite se tiskati s katere koli lokacije, tako da pošljete e-poštno sporočilo s prilogami v tiskalnik. Č[e si želite](http://h20180.www2.hp.com/apps/Nav?h_pagetype=s-924&h_client=s-h-e004-01&h_keyword=lp70014-all&h_lang=sl&h_cc=si) ogledati več [informacij o tem v spletu, kliknite tukaj](http://h20180.www2.hp.com/apps/Nav?h_pagetype=s-924&h_client=s-h-e004-01&h_keyword=lp70014-all&h_lang=sl&h_cc=si).
- Če ste omogočili **Sam. izkl.**, morate za uporabo storitve ePrint onemogočiti funkcijo **Sam. izkl.**. Če želite dodatne informacije, glejte poglavje [Samodejni izklop na strani 53.](#page-54-0)

# <span id="page-22-0"></span>**6 Kopiranje in optično branje**

- Kopiranje besedila ali mešanih dokumentov
- Optično branje v rač[unalnik in pomnilniško kartico](#page-24-0)
- [Namigi za uspešno kopiranje in opti](#page-25-0)čno branje

# **Kopiranje besedila ali mešanih dokumentov**

▲ Naredite nekaj od naslednjega:

### **Naredite enostransko kopijo**

- **a**. Naložite papir.
	- ❑ V pladenj za papir naložite papir polne velikosti.

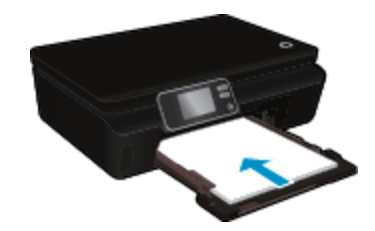

- ❑ Prepričajte se, da je pladenj za papir potisnjen nazaj in da je razširjevalnik pladnja za papir odprt.
- **b**. Naložite izvirnik.
	- ❑ Dvignite pokrov naprave.

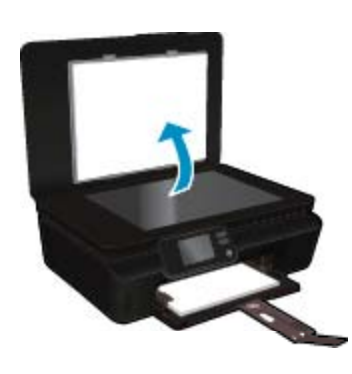

- **Nasvet** Če želite narediti kopije debelih izvirnikov, na primer knjig, lahko odstranite pokrov.
- ❑ Izvirnik položite s sprednjo stranjo navzdol v desni sprednji kot stekla.

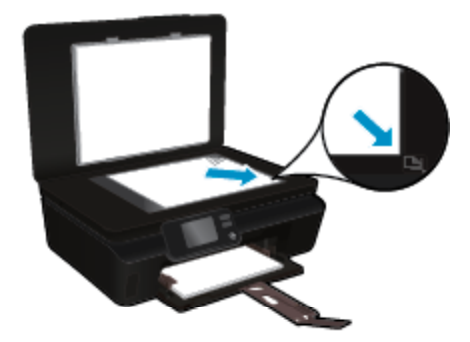

- ❑ Zaprite pokrov.
- **c**. Določite število kopij in nastavitve.
	- ❑ Na domačem zaslonu se dotaknite možnosti **Kopiranje**. S puščičnimi tipkami lahko spremenite število kopij.
	- ❑ Če je izbrana možnost **Obojestransko**, se je dotaknite in tako prekličite izbiro.
	- ❑ Dotaknite se možnosti **Nast.**, da določite velikost papirja, vrsto papirja, kakovost in druge nastavitve.
- **d**. Začnite kopiranje.
	- ❑ Dotaknite se možnosti **Črno-belo** ali **Barvno**.

#### **Naredite dvostransko kopijo**

- **a**. Naložite papir.
	- ❑ V pladenj za papir naložite papir polne velikosti.

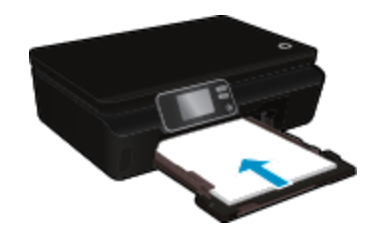

- ❑ Prepričajte se, da je pladenj za papir potisnjen nazaj in da je razširjevalnik pladnja za papir odprt.
- **b**. Naložite izvirnik.
	- ❑ Dvignite pokrov naprave.

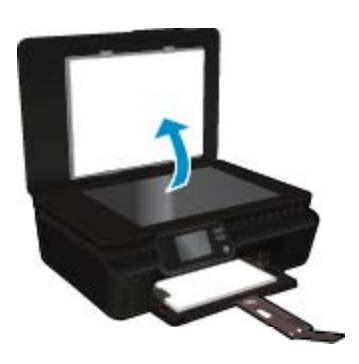

- **Nasvet** Če želite narediti kopije debelih izvirnikov, na primer knjig, lahko odstranite pokrov.
- ❑ Izvirnik položite s sprednjo stranjo navzdol v desni sprednji kot stekla.

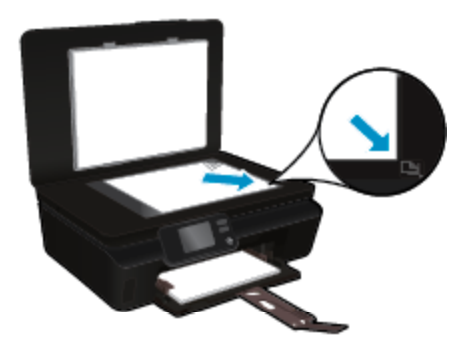

❑ Zaprite pokrov.

- <span id="page-24-0"></span>**c**. Izberite **Kopiranje**.
	- ❑ Na domačem zaslonu se dotaknite možnosti **Kopiranje**. S puščičnimi tipkami lahko spremenite število kopij.
	- ❑ Če možnost **Obojestranko** ni izbrana, se je dotaknite in jo tako izberite.
	- ❑ Dotaknite se možnosti **Nast.**, da določite velikost papirja, vrsto papirja, kakovost in druge nastavitve.
- **d**. Začnite kopiranje.
	- ❑ Dotaknite se možnosti **Črno-belo** ali **Barvno**.

#### **Sorodne teme**

• [Namigi za uspešno kopiranje in opti](#page-25-0)čno branje na strani 24

## **Optično branje v računalnik in pomnilniško kartico**

Optično branje v računalnik lahko zaženete z zaslona tiskalnika ali v programski opremi tiskalnika v računalniku. Zagon optičnega branja z zaslona tiskalnika je hiter. Zagon optičnega branja iz programske opreme ponuja več možnosti.

Preden zaženete optično branje v računalnik z zaslona tiskalnika, preverite, ali je tiskalnik povezan z računalnikom prek brezžičnega omrežja oz. s kablom USB.

#### **Za optično branje v računalnik ali na pomnilniško kartico z zaslona tiskalnika**

- **1.** Naložite izvirnik.
	- **a**. Dvignite pokrov naprave.

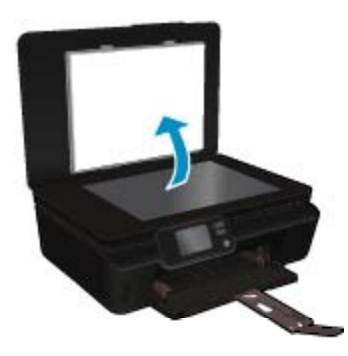

**b**. Izvirnik položite s sprednjo stranjo navzdol v desni sprednji kot stekla.

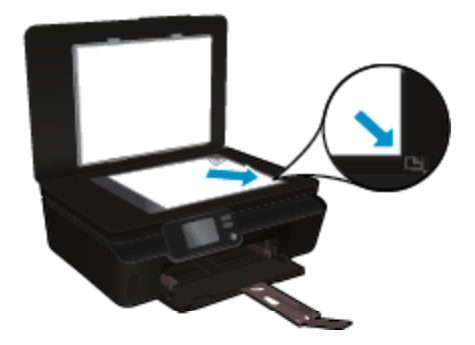

- **c**. Zaprite pokrov.
- <span id="page-25-0"></span>**2.** Če želite optično brati na pomnilniško kartico, vstavite pomnilniško kartico v režo za pomnilniško kartico. Če želite optično brati v računalnik, preverite, ali je tiskalnik povezan z računalnikom prek brezžičnega omrežja ali prek kabla USB.
- **3.** Začnite optično branje.
	- **a**. Na domačem zaslonu se dotaknite desne smerne tipke, nato pa ikone **Skeniranje**.
	- **b**. Izberite ciljno mesto, tako da se dotaknete možnosti **Računalnik** ali **Pom. kartica**. Za predogled optičnega branja se dotaknite možnosti **Dotaknite se tukaj za predogled**. Za izbiro vrste optičnega branja ali spremembo ločljivosti se dotaknite možnosti **Nastavitve**.
	- **c**. Dotaknite se **Skeniranje**.

#### **Sorodne teme**

• Namigi za uspešno kopiranje in optično branje na strani 24

# **Namigi za uspešno kopiranje in optično branje**

Za uspešno kopiranje in optično branje upoštevajte te namige:

- Preberite več o optičnem branju v e-pošto z zaslona tiskalnika. Č[e si želite ogledati ve](http://h20180.www2.hp.com/apps/Nav?h_pagetype=s-924&h_client=s-h-e004-01&h_keyword=lp70001-all-PS5520&h_lang=sl&h_cc=si)č informacij o tem v [spletu, kliknite tukaj.](http://h20180.www2.hp.com/apps/Nav?h_pagetype=s-924&h_client=s-h-e004-01&h_keyword=lp70001-all-PS5520&h_lang=sl&h_cc=si)
- Steklena plošča in notranji del pokrova morata biti čista. Skener prebere vse, kar je na steklu, kot del slike.
- Izvirnik položite v sprednji desni kot steklene plošče z natisnjeno stranjo obrnjeno navzdol.
- Če želite kopirati ali optično brati debele izvirnike, odstranite pokrov.
- Če želite narediti veliko kopijo majhnega izvirnika, ga optično preberite, sliko povečajte v programski opremi za optično branje in nato natisnite kopijo povečane slike.
- Če želite prilagoditi velikost, izhodno vrsto, ločljivost ali vrsto datoteke optično prebranega dokumenta, zaženite optično branje v programski opremi tiskalnika.
- Če želite preprečiti napake in manjkajoče besedilo pri optičnem branju, preverite v programski opremi, ali je svetlost pravilno nastavljena.

#### Delo s tiskalnimi kartušami 25

# <span id="page-26-0"></span>**7 Delo s tiskalnimi kartušami**

- Preverjanje ocenjene ravni črnila
- Samodejno čiščenje tiskalne glave
- Čiščenje madeža
- [Menjava tiskalnih kartuš](#page-27-0)
- [Poravnava tiskalnika](#page-29-0)
- Naroč[anje potrebš](#page-29-0)čin za črnilo
- [Podatki o garanciji za kartušo](#page-30-0)
- [Namigi za delo s kartušami](#page-30-0)

# **Preverjanje ocenjene ravni črnila**

Na začetnem zaslonu se dotaknite ikone **Črnilo**, da prikažete ocenjene ravni črnila.

**Opomba 1** Če ste namestili ponovno napolnjeno ali obnovljeno tiskalno kartušo ali kartušo, ki jo je uporabljal drug tiskalnik, indikator ravni črnila morda ne bo natančen ali pa ne bo na voljo.

**Opomba 2** Opozorila in indikatorji ravni črnila posredujejo ocene le za namene načrtovanja. Ko prejmete opozorilno sporočilo, da primanjkuje črnila, kupite nadomestno kartušo, da preprečite morebitne zakasnitve pri tiskanju. Dokler je kakovost tiskanja še sprejemljiva, vam ni treba zamenjati tiskalne kartuše.

**Opomba 3** Črnilo v kartušah se pri tiskanju uporablja na različne načine, med drugim se uporablja v postopku inicializacije, pri katerem se izdelek in kartuše pripravijo za tiskanje, ter med servisiranjem tiskalne glave, kar zagotavlja, da so brizgalne šobe čiste in da črnilo teče tekoče. Poleg tega v kartuši ostane nekaj črnila, potem ko je porabljena. Za več informacij glejte spletno stran [www.hp.com/go/inkusage](http://www.hp.com/go/inkusage).

#### **Sorodne teme**

• Naročanje potrebščin za č[rnilo na strani 28](#page-29-0) [Namigi za delo s kartušami na strani 29](#page-30-0)

## **Samodejno čiščenje tiskalne glave**

Če razlog za slabo kakovost ni težava z nizkimi ravnmi črnila ali uporaba črnila, ki ni znamke HP, poskusite očistiti tiskalno glavo z zaslona tiskalnika. Naložiti je treba papir polne velikosti in natisnila se bo stran z informacijami.

#### **Za čiščenje tiskalne glave z zaslona tiskalnika**

- **1.** Na domačem zaslonu se dotaknite ikone **Nastavitve**, nato pa možnosti **Orodja**.
- **2.** V meniju **Orodja** se dotaknite puščice navzdol, da se pomikate med možnostmi, nato pa se dotaknite možnosti **Očisti tiskalno glavo**.

#### **Sorodne teme**

• Naročanje potrebščin za č[rnilo na strani 28](#page-29-0) [Namigi za delo s kartušami na strani 29](#page-30-0)

# **Čiščenje madeža**

Če so izpisi polni madežev črnila, jih poskusite očistiti z zaslona tiskalnika. Proces poteka več minut. Naložiti morate navaden papir polne velikosti, ki se bo med čiščenjem premikal v vse smeri. Pri tem so mehanski zvoki popolnoma običajni.

#### <span id="page-27-0"></span>**Čiščenje madežev črnila z zaslona tiskalnika**

- **1.** Na domačem zaslonu se dotaknite ikone **Nastavitve**, nato pa možnosti **Orodja**.
- **2.** V meniju **Orodja** se dotaknite puščice navzdol, da se pomikate med možnostmi, nato pa se dotaknite možnosti **Očisti madež**.

#### **Sorodne teme**

• Naročanje potrebščin za č[rnilo na strani 28](#page-29-0) [Namigi za delo s kartušami na strani 29](#page-30-0)

# **Menjava tiskalnih kartuš**

#### **Menjava tiskalnih kartuš**

- **1.** Preverite, ali je naprava vklopljena.
- **2.** Odstranite kartušo.
	- **a**. Odprite vratca za dostop do kartuše.

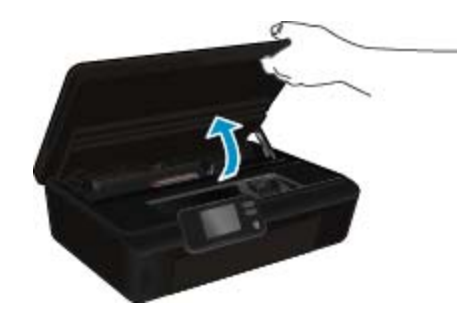

Nosilec kartuše se mora pomakniti na del naprave, kjer je nalepka o črnilu.

**b**. Pritisnite jeziček na kartuši in jo odstranite iz reže.

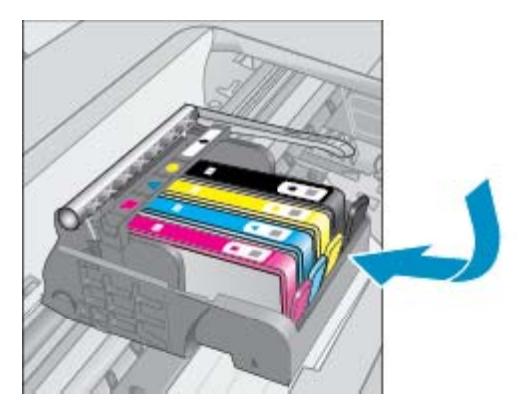

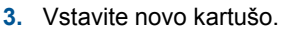

**a**. Odstranite kartušo iz embalaže.

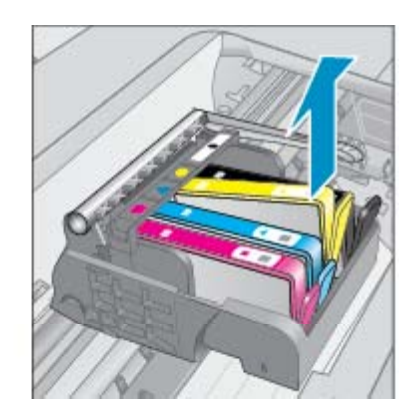

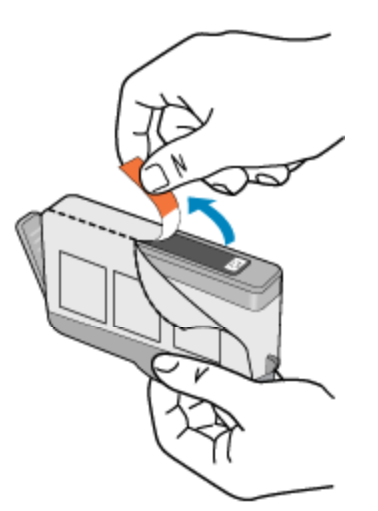

**b**. Zavrtite oranžni pokrovček in ga odstranite. Morda boste morali močno zavrteti, da odstranite pokrovček.

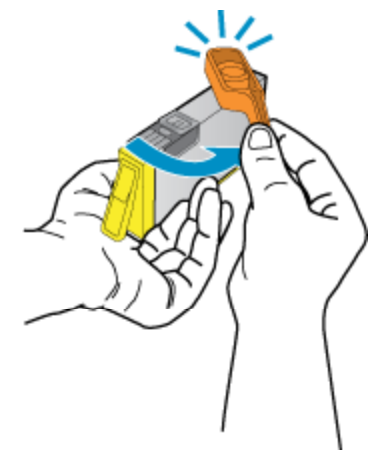

**c**. Poskrbite, da se bodo barvne ikone ujemale, nato potiskajte kartušo v režo, dokler se ne zaskoči.

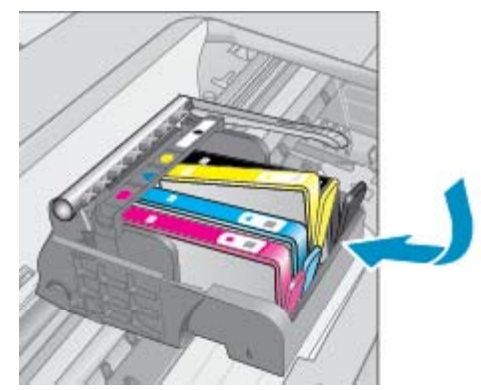

**d**. Zaprite vratca za dostop do kartuše.

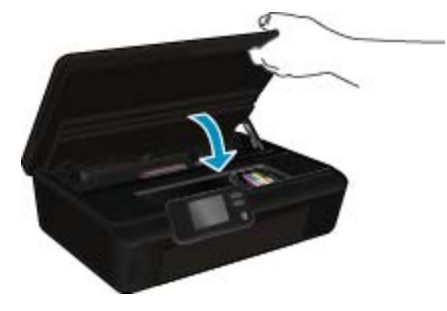

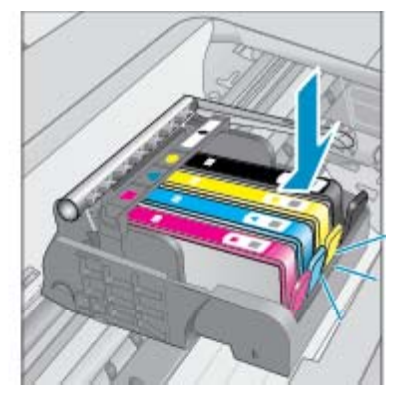

#### <span id="page-29-0"></span>**Sorodne teme**

• Naročanje potrebščin za črnilo na strani 28 [Namigi za delo s kartušami na strani 29](#page-30-0)

# **Poravnava tiskalnika**

Ko vstavite nove kartuše, poravnajte tiskalnik za največjo kakovost tiskanja. Tiskalnik lahko poravnate z zaslona tiskalnika ali v programski opremi tiskalnika.

#### **Poravnava tiskalnika z zaslona tiskalnika**

- **1.** Na domačem zaslonu se dotaknite ikone **Nastavitve**, nato pa možnosti **Orodja**.
- **2.** V meniju **Orodja** se z dotikanjem puščice navzdol pomikajte med možnostmi in se nato dotaknite možnosti **Poravnava tiskalnika**.
- **3.** Sledite navodilom na zaslonu.

#### **Poravnava tiskalnika v programski opremi**

▲ Odvisno od operacijskega sistema, ki ga uporabljate, naredite nekaj od naslednjega.

#### **V sistemu Windows:**

- **a**. V meniju **Start** računalnika kliknite **Vsi programi**, nato pa **HP**.
- **b**. Kliknite mapo **HP Photosmart 5520 series**, nato pa **HP Photosmart 5520 series**.
- **c**. Pri možnosti **Tiskanje** dvokliknite možnost **Vzdrževanje tiskalnika**.
- **d**. Na kartici **Storitve naprave** dvokliknite možnost **Poravnaj tiskalne glave**.

#### **V sistemu Mac:**

▲ Odprite pripomoček **HP Utility**, kliknite **Align** in še enkrat **Align**.

#### **Sorodne teme**

• Naročanje potrebščin za črnilo na strani 28 [Namigi za delo s kartušami na strani 29](#page-30-0)

## **Naročanje potrebščin za črnilo**

Če želite najti pravilno številko modela za zamenjavo kartuše, odprite vratca za dostop do kartuše in poglejte nalepko.

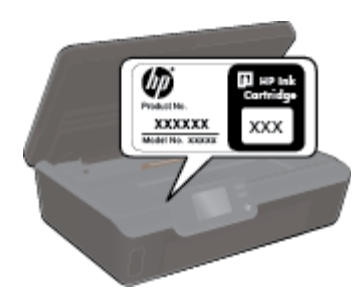

Informacije o kartušah in črnilu za spletni nakup so prikazane tudi v opozorilih o črnilu. Poleg tega lahko najdete informacije o kartušah in jih naročite v spletu tako, da obiščete [www.hp.com/buy/supplies.](http://www.hp.com/buy/supplies)

**Opomba** Naročanje kartuš prek interneta ni na voljo v vseh državah/regijah. Če v vaši državi/regiji ni na voljo, se za informacije o nakupu tiskalnih kartuš obrnite na lokalnega zastopnika za HP.

# <span id="page-30-0"></span>**Podatki o garanciji za kartušo**

Garancija za HP-jeve kartuše velja samo, če jih uporabljate v ustreznih tiskalnih napravah HP. Garancija ne velja za HP-jeve kartuše, ki so bile ponovno napolnjene, predelane, obnovljene, nepravilno uporabljene ali spremenjene.

Med garancijsko dobo garancija velja, dokler HP-jevega črnila ne zmanjka in se garancijska doba ne izteče. Datum izteka garancijske dobe je v obliki LLLL/MM in ga najdete na izdelku, kot je prikazano:

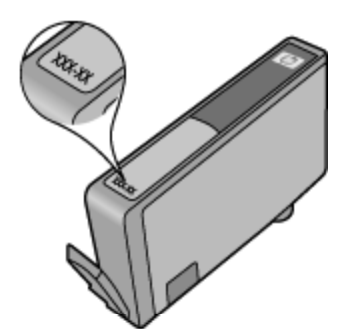

Za kopijo HP-jeve izjave o omejeni garanciji si oglejte natisnjeno dokumentacijo, ki je bila priložena izdelku.

# **Namigi za delo s kartušami**

Ko uporabljate kartuše, upoštevajte te namige:

- Kartuš ne odpirajte in z njih ne odstranjujte pokrovčkov, dokler jih ne nameravate namestiti. Če pokrovčki ostanejo na kartušah, s tem zmanjšate izhlapevanje črnila.
- Vstavite kartuše v ustrezne reže. Barva in ikona vsake kartuše se morata ujemati z barvo in ikono vsake reže. Prepričajte se, da se vse kartuše zaskočijo.
- Ko vstavite nove tiskalne kartuše, poravnajte tiskalnik za največjo kakovost tiskanja. Če želite dodatne informacije, glejte poglavje [Poravnava tiskalnika na strani 28.](#page-29-0)
- Poskrbite, da bo tiskalna glava čista. Če želite dodatne informacije, glejte poglavje [Samodejno](#page-26-0) čiščenje [tiskalne glave na strani 25](#page-26-0).
- Ko prejmete opozorilno sporočilo glede črnila, kupite nadomestno kartušo, da preprečite morebitne zakasnitve pri tiskanju. Kartuš vam ni treba zamenjati, dokler kakovost tiskanja ne postane nesprejemljiva. Če želite dodatne informacije, glejte poglavje [Menjava tiskalnih kartuš na strani 26.](#page-27-0)
- Če pride do napake v zvezi z ustavljeno kartušo, poskusite odpraviti zagozditev nosilca. Če želite dodatne informacije, glejte poglavje [Odpravljanje zagozditve nosilca na strani 39.](#page-40-0)

# <span id="page-32-0"></span>**8 Možnost povezovanja**

- Dodajanje naprave HP Photosmart v omrežje
- Brezžič[na povezava s tiskalnikom brez usmerjevalnika](#page-34-0)
- [Spreminjanje povezave USB v brezži](#page-34-0)čno omrežje
- [Povezovanje novega tiskalnika](#page-35-0)
- [Spreminjanje omrežnih nastavitev](#page-35-0)
- [Namigi za nastavitev in uporabo omreženega tiskalnika](#page-35-0)
- [Napredna orodja za upravljanje s tiskalnikom \(za omrežne tiskalnike\)](#page-36-0)

## **Dodajanje naprave HP Photosmart v omrežje**

- Zaščiteno nastavitvijo WiFi (WPS) na strani 31
- Brezžič[no omrežje z usmerjevalnikom \(infrastrukturno omrežje\) na strani 32](#page-33-0)

### **Zaščiteno nastavitvijo WiFi (WPS)**

Za povezavo naprave HP Photosmart v brezžično omrežje z zaščito WiFi Protected Setup (WPS) potrebujete naslednje:

❑ Brezžično omrežje 802.11 b/g/n, ki vključuje brezžični usmerjevalnik z omogočeno nastavitvijo WPS ali dostopno točko.

**Opomba** 802.11n podpira le 2,4 Ghz.

❑ Namizni ali prenosni računalnik s podporo za brezžično omrežno uporabo ali omrežno vmesniško kartico (NIC). Računalnik mora biti povezan v brezžično omrežje, v katerega nameravate namestiti napravo HP Photosmart.

#### **Povezovanje naprave HP Photosmart z zaščiteno nastavitvijo WiFi (WPS)**

▲ Storite nekaj od naslednjega:

#### **Uporaba načina nastavitve s pritiskanjem gumba (PBC)**

- **a**. Izberite način nastavitve. Brezžični usmerjevalnik z omogočeno nastavitvijo WPS mora podpirati način PBC.
	- ❑ Na domačem zaslonu se dotaknite ikone **Wireless**, nato pa možnosti **Nastavitve**.
	- ❑ Z dotikom puščice dol se pomikajte med možnostmi. Dotaknite se **WiFi Protected Setup**.
	- ❑ Dotaknite se možnosti **Nast. s prit. gumba**.
- **b**. Nastavite brezžično povezavo.
	- ❑ Vklopite brezžični radio, če je izklopljen.
	- ❑ Dotaknite se možnosti **Start**.
	- ❑ Če želite aktivirati WPS, pritisnite in tri sekunde držite gumb na usmerjevalniku ali drugi omrežni napravi, v kateri je omogočen WPS.

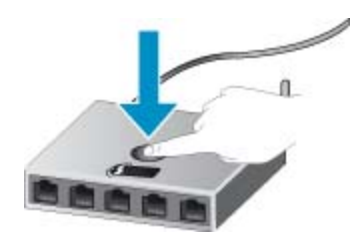

- **Opomba** Izdelek zažene odštevalnik, ki teče približno dve minuti; v tem času morate pritisniti ustrezen gumb na omrežni napravi.
- ❑ Dotaknite se možnosti **OK**.
- <span id="page-33-0"></span>**c**. Namestite programsko opremo.

#### **Uporaba načina PIN**

- **a**. Izberite način nastavitve. Brezžični usmerjevalnik z omogočeno nastavitvijo WPS mora podpirati način PIN.
	- ❑ Na domačem zaslonu se dotaknite ikone **Wireless**, nato pa možnosti **Nastavitve**.
	- ❑ Z dotikom puščice dol se pomikajte med možnostmi. Dotaknite se **WiFi Protected Setup**.
	- ❑ Dotaknite se možnosti **Nastavitev PIN**.
- **b**. Nastavite brezžično povezavo.
	- ❑ Dotaknite se možnosti **Start**.
	- ❑ Vklopite brezžični radio, če je izklopljen.
		- **Opomba** Izdelek zažene odštevalnik, ki teče približno pet minut, v tem času morate na omrežni napravi vnesti kodo PIN.
	- ❑ Dotaknite se možnosti **OK**.
- **c**. Namestite programsko opremo.

#### **Sorodne teme**

• [Namigi za nastavitev in uporabo omreženega tiskalnika na strani 34](#page-35-0)

### **Brezžično omrežje z usmerjevalnikom (infrastrukturno omrežje)**

Če želite napravo HP Photosmart povezati z integriranim brezžičnim omrežjem WLAN 802.11, potrebujete naslednje:

❑ Brezžično omrežje 802.11 b/g/n, ki vključuje brezžični usmerjevalnik ali dostopno točko.

**Propomba** 802.11n podpira le 2,4 Ghz.

- ❑ Namizni ali prenosni računalnik s podporo za brezžično omrežno uporabo ali omrežno vmesniško kartico (NIC). Računalnik mora biti povezan v brezžično omrežje, v katerega nameravate namestiti napravo HP Photosmart.
- ❑ Širokopasovni internetni dostop (priporočeno), kot je kabelski ali DSL. Če napravo HP Photosmart povežete v brezžično omrežje z internetnim dostopom, vam HP priporoča uporabo brezžičnega usmerjevalnika (dostopne točke ali osnovne postaje), ki uporablja Dynamic Host Configuration Protocol (DHCP).
- ❑ Ime omrežja (SSID).
- ❑ Ključ WEP ali geslo WPA (če je potrebno).

#### **Povezovanje naprave s pomočjo Čarovnika za namestitev brezžične povezave**

- **1.** Zapišite si ime svojega omrežja (SSID) in ključ WEP ali geslo WPA.
- **2.** Zaženite Čarovnika za namestitev brezžične povezave.
	- **a**. Na domačem zaslonu se dotaknite ikone **Wireless**, nato pa možnosti **Nastavitve**.
	- **b**. Dotaknite se **Čarovnik za nam. brezž. omr.**.
- **3.** Povežite se v brezžično omrežje.
	- ▲ Izberite svoje omrežje s seznama najdenih omrežij.
- **4.** Sledite navodilom.
- **5.** Namestite programsko opremo.

#### **Sorodne teme**

• [Namigi za nastavitev in uporabo omreženega tiskalnika na strani 34](#page-35-0)

## <span id="page-34-0"></span>**Brezžična povezava s tiskalnikom brez usmerjevalnika**

Neposredno brezžično: omogoča napravam Wi-Fi (na primer: računalnikom ali pametnim telefonom), da se prek vmesnika Wi-Fi povežejo neposredno z vašim tiskalnikom, in sicer s postopkom, ki ga sicer uporabljate za povezovanje vaše naprave Wi-Fi z novimi brezžičnimi omrežji in vročimi točkami. S povezavo Neposredno brezžično: lahko brezžično tiskate neposredno v tiskalnik.

#### **Vzpostavitev brezžične povezave s tiskalnikom brez usmerjevalnika**

- **1.** Na nadzorni plošči vklopite Neposredno brezžično:
	- **a**. Na začetnem zaslonu se dotaknite ikone **Wireless**.
	- **b**. Če Neposredno brezžično: prikazuje Izkl., se dotaknite možnosti **Nastavitve**.
	- **c**. Dotaknite se možnosti **Neposredno brezžično** in nato možnosti **Vkl. (brez zaščite)** ali **Vkl. (z zaščito)**.
		- **Opomba** Če vklopite zaščito, bodo lahko brezžično v tiskalnik tiskali le uporabniki z geslom. Če izklopite zaščito, se bo lahko s tiskalnikom povezal vsak, ki ima napravo Wi-Fi v dosegu Wi-Fi tiskalnika.
- **2.** Če imate vklopljeno zaščito Neposredno brezžično:, poiščite ime in geslo za Neposredno brezžično::
	- **a**. Na začetnem zaslonu se dotaknite ikone **Wireless**, nato možnosti **Nastavitve** in nazadnje še možnosti **Neposredno brezžično**.
	- **b**. Dotaknite se možnosti **Prikaži ime**, da prikažete ime za Neposredno brezžično:.
	- **c**. Dotaknite se možnosti **Prikaži geslo**, da prikažete geslo za Neposredno brezžično:.
- **3.** V računalniku ali mobilni napravi z brezžično povezavo vklopite vmesnik WI-Fi ter poiščite ime Neposredno brezžično: in vzpostavite povezavo z njim (na primer: HP-print-xx-Photosmart-5520). Če imate vklopljeno zaščito Neposredno brezžično:, ob pozivu vnesite geslo Neposredno brezžično:.
- **E** Opomba 1 Z internetom se lahko povežete prek povezave Neposredno brezžično:.

**Opomba 2** Povezava Neposredno brezžično: je na voljo tudi, če je tiskalnik povezan v domače brezžično omrežje.

**Opomba 3** Vse funkcije, ki so na voljo v domačem brezžičnem omrežju, kot so tiskanje, optično branje, vzdrževanje tiskalnika itd, so na voljo tudi, ko je računalnik z nameščeno programsko opremo tiskalnika povezan s tiskalnikom s povezavo Neposredno brezžično:. Nekatere funkcije morda ne bodo na voljo, če ima tiskalnik hkrati vzpostavljeno brezžično povezavo z domačim omrežjem in povezavo Neposredno brezžično:.

# **Spreminjanje povezave USB v brezžično omrežje**

Če ste najprej nastavili tiskalnik in namestili programsko opremo s kablom USB, tako da je tiskalnik neposredno povezan z računalnikom, lahko preprosto preidete na brezžično omrežno povezavo. Potrebovali boste brezžično omrežje 802.11 b/g/n, ki vključuje brezžični usmerjevalnik ali dostopno točko.

**Py Opomba** 802.11n podpira le 2,4 Ghz.

#### **Spreminjanje povezave USB v omrežno povezavo**

▲ Odvisno od operacijskega sistema naredite nekaj od naslednjega.

#### **V sistemu Windows:**

- **a**. V meniju **Start** računalnika kliknite **Vsi programi**, nato pa **HP**.
- **b**. Kliknite **HP Photosmart 5520 series**, **Nastavitev tiskalnika & programska oprema** in nato **Pretvori z USB-jem povezan tiskalnik v brezžičnega**.
- **c**. Sledite navodilom na zaslonu.

#### <span id="page-35-0"></span>**V sistemu Mac:**

- **a**. Na domačem zaslonu se dotaknite ikone **Wireless**, nato pa možnosti **Nastavitve**.
- **b**. Sledite navodilom na zaslonu, da povežete tiskalnik.
- **c**. Uporabite pripomoček **HP Setup Assistant** v mapi Aplikacije/Hewlett-Packard/Pripomočki naprave, da spremenite povezavo programske opreme s tem tiskalnikom v brezžično.

# **Povezovanje novega tiskalnika**

#### **Povezava novega tiskalnika v programski opremi tiskalnika**

Če še niste povezali tiskalnika z računalnikom, ga morate povezati v programski opremi. Če želite v računalnik povezati drug nov tiskalnik ali tiskalnik enakega modela, vam ni treba znova namestiti programske opreme tiskalnika.

▲ Odvisno od operacijskega sistema naredite nekaj od naslednjega.

#### **V sistemu Windows:**

- **a**. V meniju **Start** računalnika kliknite **Vsi programi**, nato pa **HP**.
- **b**. Kliknite **HP Photosmart 5520 series**, nato **Nastavitev tiskalnika & programska oprema** in nazadnje **Poveži nov tiskalnik**
- **c**. Sledite navodilom na zaslonu.

#### **V sistemu Mac:**

- **a**. Na domačem zaslonu se dotaknite ikone **Wireless**, nato pa možnosti **Nastavitve**.
- **b**. Sledite navodilom na zaslonu, da povežete tiskalnik.
- **c**. Uporabite pripomoček **HP Setup Assistant** v mapi Aplikacije/Hewlett-Packard/Pripomočki naprave, da spremenite povezavo programske opreme s tem tiskalnikom v brezžično.

# **Spreminjanje omrežnih nastavitev**

Če želite spremeniti brezžične nastavitve, ki ste jih prehodno dodelili omrežju, morate z zaslona tiskalnika zagnati Čarovnika za nameščanje brezžičnega omrežja.

#### **Zagon čarovnika za nameščanje brezžičnega omrežja za spreminjanje omrežnih nastavitev**

- **1.** Na domačem zaslonu se dotaknite ikone **Wireless**, nato pa možnosti **Nastavitve**.
- **2.** Dotaknite se **Čarovnik za nam. brezž. omr.**.
- **3.** Sledite navodilom na zaslonu, da spremenite omrežne nastavitve.

# **Namigi za nastavitev in uporabo omreženega tiskalnika**

Za nastavitev in uporabo omreženega tiskalnika upoštevajte te namige:

- Pri namestitvi omrežnega tiskalnika preverite, ali je brezžični usmerjevalnik vključen. Tiskalnik poišče brezžične usmerjevalnike in prikaže imena najdenih omrežij na zaslonu.
- Če želite preveriti brezžično povezavo, se dotaknite gumba **Wireless** na nadzorni plošči. Če se prikaže **Brezž. pov. IZKLOP.**, se dotaknite **Vklopi**.
- Če je računalnik povezan v navidezno zasebno omrežje (VPN), morate najprej prekiniti povezavo z VPN in šele nato lahko dostopate do drugih naprav v omrežju, med drugim tudi do tiskalnika.
- Več o nastavljanju omrežja in tiskalnika za brezžično tiskanje. Č[e si želite ogledati ve](http://h20180.www2.hp.com/apps/Nav?h_pagetype=s-924&h_client=s-h-e004-01&h_keyword=lp70041-all&h_lang=sl&h_cc=si)č informacij o tem v [spletu, kliknite tukaj.](http://h20180.www2.hp.com/apps/Nav?h_pagetype=s-924&h_client=s-h-e004-01&h_keyword=lp70041-all&h_lang=sl&h_cc=si)
- Naučite se poiskati varnostne nastavitve za omrežje. Če si želite ogledati več [informacij o tem v spletu,](http://h20180.www2.hp.com/apps/Nav?h_pagetype=s-924&h_client=s-h-e004-01&h_keyword=lp70018-all-PS5520&h_lang=sl&h_cc=si) [kliknite tukaj.](http://h20180.www2.hp.com/apps/Nav?h_pagetype=s-924&h_client=s-h-e004-01&h_keyword=lp70018-all-PS5520&h_lang=sl&h_cc=si)
- Več o pripomočku Network Diagnostic (le Windows) in drugi namigi za odpravljanje težav. <u>Č[e si želite](http://h20180.www2.hp.com/apps/Nav?h_pagetype=s-924&h_client=s-h-e004-01&h_keyword=lp70016-win-PS5520&h_lang=sl&h_cc=si)</u> ogledati več [informacij o tem v spletu, kliknite tukaj](http://h20180.www2.hp.com/apps/Nav?h_pagetype=s-924&h_client=s-h-e004-01&h_keyword=lp70016-win-PS5520&h_lang=sl&h_cc=si).
- <span id="page-36-0"></span>• Naučite se, kako iz povezave USB preklopite na brezžično povezavo. Č[e si želite ogledati ve](http://h20180.www2.hp.com/apps/Nav?h_pagetype=s-924&h_client=s-h-e004-01&h_keyword=lp70015-win-PS5520&h_lang=sl&h_cc=si)č informacij o [tem v spletu, kliknite tukaj.](http://h20180.www2.hp.com/apps/Nav?h_pagetype=s-924&h_client=s-h-e004-01&h_keyword=lp70015-win-PS5520&h_lang=sl&h_cc=si)
- Naučite se dela s požarnim zidom in protivirusnimi programi med nastavitvijo tiskalnika. Č[e si želite ogledati](http://h20180.www2.hp.com/apps/Nav?h_pagetype=s-924&h_client=s-h-e004-01&h_keyword=lp70017-win-PS5520&h_lang=sl&h_cc=si) več [informacij o tem v spletu, kliknite tukaj.](http://h20180.www2.hp.com/apps/Nav?h_pagetype=s-924&h_client=s-h-e004-01&h_keyword=lp70017-win-PS5520&h_lang=sl&h_cc=si)

## **Napredna orodja za upravljanje s tiskalnikom (za omrežne tiskalnike)**

Ko je tiskalnik povezan v omrežje, lahko uporabite vdelani spletni strežnik za ogled informacij o stanju, spreminjanje nastavitev in upravljanje tiskalnika iz računalnika.

**The Opomba** Za ogled in spremembo nekaterih nastavitev boste morda potrebovali geslo.

Vdelan spletni strežnik lahko odprete in uporabljate brez povezave z internetom. Vendar pa nekatere funkcije ne bodo delovale.

- Odpiranje vdelanega spletnega strežnika
- O piškotkih

### **Odpiranje vdelanega spletnega strežnika**

**Opomba** Tiskalnik mora biti povezan v omrežje in imeti naslov IP. Naslov IP tiskalnika lahko najdete tako, da se dotaknete gumba **Wireless** na nadzorni plošči, ali tako, da natisnete stran z omrežno konfiguracijo.

V podprt spletni brskalnik v računalniku vnesite naslov IP ali gostiteljsko ime, ki je bilo dodeljeno tiskalniku.

Če je naslov IP na primer 192.168.0.12, v spletni brskalnik, kot je Internet Explorer, vnesite naslednji naslov: http:// 192.168.0.12.

### **O piškotkih**

Medtem ko brskate, vdelani spletni strežnik (EWS) shranjuje na trdi disk zelo majhne besedilne datoteke (piškotke). Z njimi ob naslednjem obisku EWS prepozna vaš računalnik. Če ste v vdelanem spletnem strežniku (EWS) na primer zamenjali jezik, se bo strežnik na podlagi piškotka spomnil te nastavitve ob naslednjem obisku, tako da bodo strani prikazane v jeziku, ki ste ga določili. Čeprav se nekateri piškotki na koncu seje izbrišejo (na primer piškotek, ki shrani izbrani jezik), se drugi (denimo piškotki z nastavitvami po meri) hranijo v računalniku, dokler jih ne izbrišete ročno.

Brskalnik lahko nastavite tako, da sprejema vse piškotke ali da vas opozori na vsakega ponujenega, tako da se lahko odločite, katerega sprejmete in katerega zavrnete. Z brskalnikom lahko tudi odstranite neželene piškotke.

**Opomba** Če onemogočite piškotke, onemogočite tudi eno ali več (odvisno od tiskalnika) spodnjih funkcij:

- Vrnitev na točko, kjer ste zapustili aplikacijo (posebej uporabno pri uporabi čarovnikov za namestitev).
- Ohranitev nastavitve jezika brskalnika EWS.
- Prilagajanje domače strani EWS.

Informacije o spreminjanju nastavitev zasebnosti in piškotkov ter o tem, kako jih vidite ali izbrišete, poiščite v dokumentaciji, ki je na voljo s spletnim brskalnikom.

Poglavje 8

# <span id="page-38-0"></span>**9 Reševanje težav**

- Kako do dodatne pomoči
- Registrirajte tiskalnik.
- Odstranjevanje zagozdenega papirja
- [Reševanje težav s tiskanjem](#page-41-0)
- [Reševanje težav s kopiranjem in opti](#page-41-0)čnim branjem
- [Reševanje težav z omrežjem](#page-41-0)
- [HP-jeva telefonska podpora](#page-42-0)

## **Kako do dodatne pomoči**

Več informacij in pomoči v zvezi z napravo HP Photosmart poiščete tako, da v polje **Išči** zgoraj levo v pregledovalniku pomoči vnesete ključno besedo. Na seznamu bodo naslovi sorodnih tem, tako za lokalne kot spletne teme.

Če si želite ogledati več [informacij o tem v spletu, kliknite tukaj.](http://h20180.www2.hp.com/apps/Nav?h_pagetype=s-001&h_page=hpcom&h_client=s-h-e010-1&h_product=5157532&h_lang=sl&h_cc=si)

# **Registrirajte tiskalnik.**

Vzemite si nekaj minut za registracijo tiskalnika in si tako zagotovite hitrejše storitve, učinkovitejšo podporo in opozorila o podpori izdelka. Če tiskalnika niste registrirali med nameščanjem programske opreme, lahko to storite zdaj na naslovu [http://www.register.hp.com.](http://www.register.hp.com)

## **Odstranjevanje zagozdenega papirja**

Odstranite zagozdeni papir iz pladnja za papir.

**Odstranjevanje zagozdenega papirja iz pladnja za papir**

**1.** Odprite vratca za dostop do kartuše.

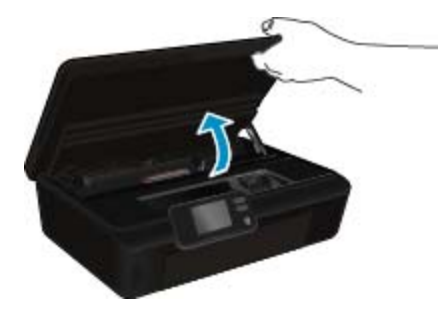

**2.** Odprite pokrov poti papirja.

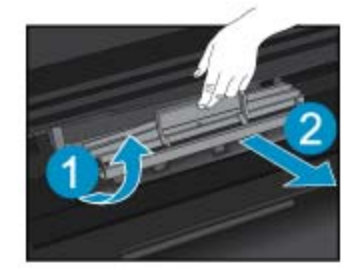

**3.** Odstranjevanje zagozdenega papirja z zadnjega valja.

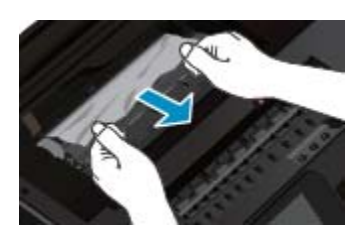

**4.** Zaprite pokrov poti papirja.

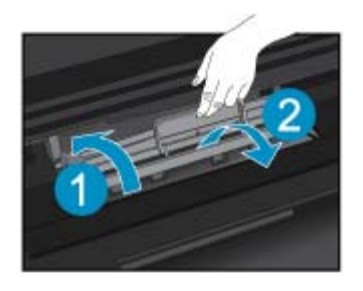

**5.** Zaprite vratca za dostop do kartuš.

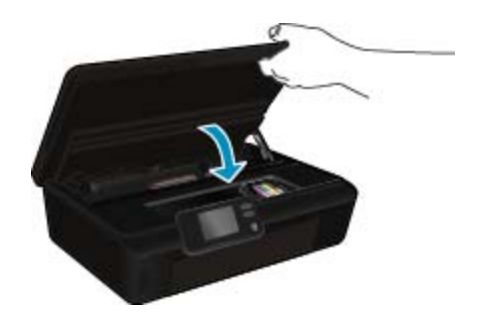

**6.** Znova poskusite tiskati.

Odstranite zagozdeni papir iz pripomočka za obojestransko tiskanje.

### **Odstranjevanje zagozdenega papirja iz pripomočka za obojestransko tiskanje**

**1.** Odprite vratca za dostop do kartuše.

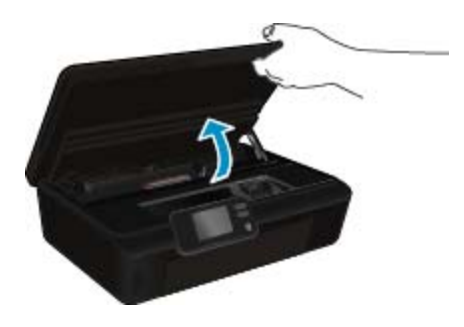

**2.** Odprite pokrov poti papirja.

<span id="page-40-0"></span>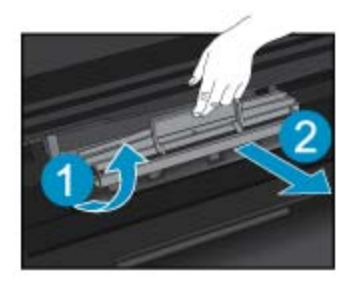

**3.** Pritisnite na odprtino na pokrovu pripomočka za obojestransko tiskanje, da ga dvignete. Odstranite zagozdeni papir.

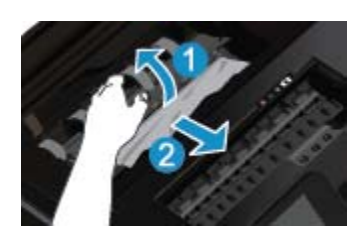

**4.** Zaprite pokrov poti papirja.

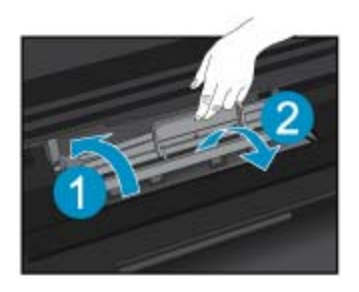

**5.** Zaprite vratca za dostop do kartuš.

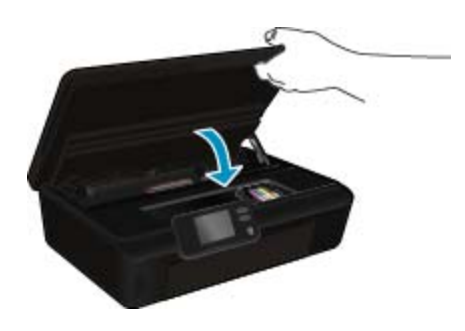

**6.** Znova poskusite tiskati.

Če navedene rešitve ne odpravijo težave, kliknite tukaj za več [možnosti odpravljanja težav v spletu.](http://h20180.www2.hp.com/apps/Nav?h_pagetype=s-924&h_client=s-h-e004-01&h_keyword=lp70005-all-PS5520&h_lang=sl&h_cc=si)

# **Odpravljanje zagozditve nosilca**

Odstranite vse predmete, kot je na primer papir, ki blokirajo pot nosilca kartuše.

**Opomba** Pri odstranjevanju zagozdenega papirja ne uporabljajte orodja ali drugih naprav. Bodite previdni, ko odstranjujete zagozden papir v notranjosti tiskalnika.

<span id="page-41-0"></span>Za pomoč na zaslonu tiskalnika se na začetnem zaslonu dotaknite možnosti **Pomoč**. Dotaknite se smerne tipke za krmarjenje po temah pomoči, dotaknite se možnosti **Odprav. težav in podpora** in nato še možnosti **Odpravi blokado nosilca**.

Če si želite ogledati več [informacij o tem v spletu, kliknite tukaj](http://h20180.www2.hp.com/apps/Nav?h_pagetype=s-924&h_client=s-h-e004-01&h_keyword=lp70007-all-PS5520&h_lang=sl&h_cc=si).

# **Reševanje težav s tiskanjem**

Preverite, ali je tiskalnik vklopljen in ali je v pladnju papir. Če tiskanje še vedno ni mogoče, HP ponuja pripomoček Print Diagnostic (le Windows), ki lahko pomaga odpraviti mnoge znane težave, ko tiskanje ni mogoče. V meniju **Start** v računalniku kliknite **All Programs** (Vsi programi) in nato kliknite **HP**. Pri **HP Photosmart 5520 series** kliknite **HP Photosmart 5520 series**, nato gumb **Pomoč** in nazadnje dvokliknite **Pripomoček HP Print Diagnostic**.

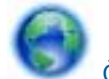

Če si želite ogledati več [informacij o tem v spletu, kliknite tukaj](http://h20180.www2.hp.com/apps/Nav?h_pagetype=s-924&h_client=s-h-e004-01&h_keyword=lp70011-win-PS5520&h_lang=sl&h_cc=si).

Če kakovost tiskanja ni sprejemljiva, jo poskusite izboljšati tako:

- Zaženite poročilo o stanju računalnika in poročilo o kakovosti tiskanja ter diagnosticirajte težave s tiskalnikom in kakovostjo tiskanja. Na domačem zaslonu se dotaknite ikone **Nastavitve**, nato pa možnosti **Orodja**. Dotaknite se možnosti **Poročilo o stanju tiskalnika** ali **Poročilo o kakovosti tiskanja**. Č[e si želite ogledati](http://h20180.www2.hp.com/apps/Nav?h_pagetype=s-924&h_client=s-h-e004-01&h_keyword=lp70004-all-PS5520&h_lang=sl&h_cc=si) več [informacij o tem v spletu, kliknite tukaj.](http://h20180.www2.hp.com/apps/Nav?h_pagetype=s-924&h_client=s-h-e004-01&h_keyword=lp70004-all-PS5520&h_lang=sl&h_cc=si)
- Če so na natisih neporavnane barve oz. črte, poskusite poravnati tiskalnik. Če želite dodatne informacije, glejte poglavje [Poravnava tiskalnika na strani 28.](#page-29-0)
- Če so na natisih madeži črnila, jih poskusite počistiti. Če želite dodatne informacije, glejte poglavje Čišč[enje](#page-26-0) [madeža na strani 25](#page-26-0).

# **Reševanje težav s kopiranjem in optičnim branjem**

HP ponuja pripomoček Scan Diagnostic (le Windows), ki lahko pomaga odpraviti mnoge znane težave, ko optično branje ni mogoče. V meniju **Start** v računalniku kliknite **All Programs** (Vsi programi) in nato kliknite **HP**. Pri **HP Photosmart 5520 series** kliknite **HP Photosmart 5520 series**, nato gumb **Pomoč** in nazadnje dvokliknite **Pripomoček HP Scan Diagnostic**.

Več o odpravljanju težav z optičnim branjem. Če si želite ogledati več [informacij o tem v spletu, kliknite tukaj.](http://h20180.www2.hp.com/apps/Nav?h_pagetype=s-924&h_client=s-h-e004-01&h_keyword=lp70003-win-PS5520&h_lang=sl&h_cc=si)

Več o reševanju težav s kopiranjem. Če si želite ogledati več [informacij o tem v spletu, kliknite tukaj.](http://h20180.www2.hp.com/apps/Nav?h_pagetype=s-924&h_client=s-h-e004-01&h_keyword=lp70034-all-PS5520&h_lang=sl&h_cc=si)

# **Reševanje težav z omrežjem**

Preverite omrežno konfiguracijo ali natisnite poročilo o preizkusu brezžičnega omrežja, da boste lažje diagnosticirali težave z omrežjem.

#### **Za preverjanje omrežne konfiguracije in tiskanje poročila brezžičnega preizkusa**

- **1.** Na domačem zaslonu se dotaknite ikone **Wireless**, nato pa možnosti **Nastavitve**.
- **2.** Z dotikom puščice dol se pomikajte med možnostmi. Dotaknite se možnosti **Prikaži omrežno konfiguracijo** ali možnosti **Natisni poročilo o preizkusu brezžičnega omrežja**.

Če želite več informacij o reševanju težav z omrežjem v spletu, kliknite spodnje povezave.

- Več o brezžičnem tiskanju. Če si želite ogledati več [informacij o tem v spletu, kliknite tukaj](http://h20180.www2.hp.com/apps/Nav?h_pagetype=s-924&h_client=s-h-e004-01&h_keyword=lp70015-win-PS5520&h_lang=sl&h_cc=si).
- Naučite se poiskati varnostne nastavitve za omrežje. Če si želite ogledati več [informacij o tem v spletu,](http://h20180.www2.hp.com/apps/Nav?h_pagetype=s-924&h_client=s-h-e004-01&h_keyword=lp70018-all-PS5520&h_lang=sl&h_cc=si) [kliknite tukaj.](http://h20180.www2.hp.com/apps/Nav?h_pagetype=s-924&h_client=s-h-e004-01&h_keyword=lp70018-all-PS5520&h_lang=sl&h_cc=si)
- <span id="page-42-0"></span>• Več o pripomočku Network Diagnostic (le Windows) in drugi namigi za odpravljanje težav. Č[e si želite](http://h20180.www2.hp.com/apps/Nav?h_pagetype=s-924&h_client=s-h-e004-01&h_keyword=lp70016-win-PS5520&h_lang=sl&h_cc=si) ogledati več [informacij o tem v spletu, kliknite tukaj.](http://h20180.www2.hp.com/apps/Nav?h_pagetype=s-924&h_client=s-h-e004-01&h_keyword=lp70016-win-PS5520&h_lang=sl&h_cc=si)
- Naučite se dela s požarnim zidom in protivirusnimi programi med nastavitvijo tiskalnika. Č[e si želite ogledati](http://h20180.www2.hp.com/apps/Nav?h_pagetype=s-924&h_client=s-h-e004-01&h_keyword=lp70017-win-PS5520&h_lang=sl&h_cc=si) več [informacij o tem v spletu, kliknite tukaj.](http://h20180.www2.hp.com/apps/Nav?h_pagetype=s-924&h_client=s-h-e004-01&h_keyword=lp70017-win-PS5520&h_lang=sl&h_cc=si)

# **HP-jeva telefonska podpora**

Možnosti podpore za telefon in razpoložljivost se razlikujejo glede na izdelek, državo/regijo in jezik.

Ta odstavek vsebuje naslednje teme:

- Obdobje telefonske podpore
- Klicanje
- Po poteku telefonske podpore

### **Obdobje telefonske podpore**

Eno leto brezplačne telefonske podpore je na voljo v Severni Ameriki, Tihomorski Aziji in Južni Ameriki (vključno z Mehiko). Če želite informacije o obdobju telefonske podpore v Evropi, na Bližnjem vzhodu in v Afriki, obiščite spletno mesto [www.hp.com/support.](http://h20180.www2.hp.com/apps/Nav?h_pagetype=s-001&h_page=hpcom&h_client=s-h-e010-1&h_product=5157532&h_lang=sl&h_cc=si) Telefonske klice obračuna vaš ponudnik telefonskih storitev.

### **Klicanje**

HP-jevo podporo pokličite, ko ste pri računalniku in napravi. Pripravite naslednje podatke, ki jih boste morali posredovati:

- Ime izdelka (HP Photosmart 5520 series)
- serijsko številko (najdete jo na zadnji ali spodnji strani naprave)
- sporočila, ki so se pojavila ob tej težavi
- odgovore na ta vprašanja:
	- Ali je do te težave že kdaj prišlo?
	- Ali jo lahko ponovite?
	- Ali ste ob nastali težavi v računalnik dodajali strojno ali programsko opremo?
	- Se je pred tem kaj zgodilo (npr. nevihta, ali ste premikali napravo itd.)?

Če želite seznam telefonskih številk za podporo, obiščite [www.hp.com/support.](http://h20180.www2.hp.com/apps/Nav?h_pagetype=s-001&h_page=hpcom&h_client=s-h-e010-1&h_product=5157532&h_lang=sl&h_cc=si)

### **Po poteku telefonske podpore**

Po poteku telefonske podpore je HP-jeva pomoč na voljo z doplačilom. Pomoč je na voljo tudi na HP-jevi spletni strani za podporo: [www.hp.com/support.](http://h20180.www2.hp.com/apps/Nav?h_pagetype=s-001&h_page=hpcom&h_client=s-h-e010-1&h_product=5157532&h_lang=sl&h_cc=si) Če želite več informacij o možnostih podpore, se obrnite na prodajalca HP ali pokličite telefonsko številko podpore za vašo državo/regijo.

### **Dodatne možnosti garancije**

Za dodatno ceno so na voljo razširjene storitve za napravo HP Photosmart. Obiščite naše spletno mesto [www.hp.com/support](http://h20180.www2.hp.com/apps/Nav?h_pagetype=s-001&h_page=hpcom&h_client=s-h-e010-1&h_product=5157532&h_lang=sl&h_cc=si), izberite svojo državo/regijo in jezik ter v razdelku s storitvami in garancijo poiščite informacije o možnostih razširjenih storitev.

### **Posodobitev kartuše**

Če posodobitev potrebščin ni uspešna, obstaja nekaj korakov, s katerimi dosežete, da tiskalnik prepozna posodobitev kartuše.

#### **Če želite, da tiskalnik prepozna posodobitev kartuše:**

- **1.** Odstranite posodobitveno kartušo.
- **2.** V nosilec vstavite izvirno kartušo.
- **3.** Zaprite vratca za dostop do kartuš, nato pa počakajte, da se nosilec neha premikati.
- **4.** Odstranite izvirno kartušo in jo nadomestite s posodobitveno kartušo.
- **5.** Zaprite vratca za dostop do kartuš, nato pa počakajte, da se nosilec neha premikati.

Če kljub temu prejmete sporočilo o napaki v zvezi s posodobitvijo kartuše, se obrnite na HP-jevo podporo.

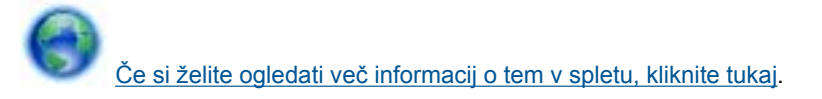

# **Pripravljanje tiskalnika**

Če niste zadovoljni s kakovostjo tiskanja, očistite kartuše z nadzorne plošče. Če želite dodatne informacije, glejte poglavje Samodejno čišč[enje tiskalne glave na strani 25.](#page-26-0)

Pri vzdrževanju kartuš uporabljajte funkcijo samodejnega izklopa tiskalnika, s katero nadzorujete porabo tiskalnika. Če želite dodatne informacije, glejte poglavje [Samodejni izklop na strani 53](#page-54-0).

## **Preverjanje vratc za dostop do kartuš**

Vratca za dostop do kartuš morajo biti med tiskanjem zaprta.

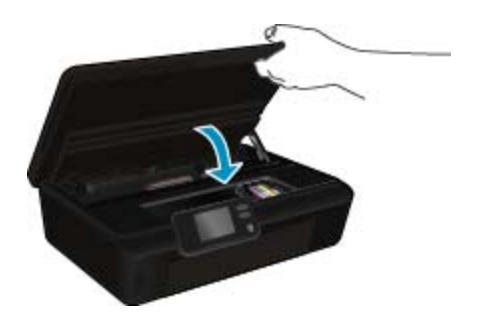

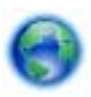

Če si želite ogledati več [informacij o tem v spletu, kliknite tukaj](http://h20180.www2.hp.com/apps/Nav?h_pagetype=s-924&h_client=s-h-e004-01&h_keyword=lp70007-all-PS5520&h_lang=sl&h_cc=si).

### **Napaka tiskalne glave**

Prišlo je do napake tiskalne glave tega izdelka. Obrnite se na HP-jevo podporo.

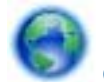

Če si želite ogledati več [informacij o tem v spletu, kliknite tukaj](http://h20180.www2.hp.com/apps/Nav?h_pagetype=s-001&h_page=hpcom&h_client=s-h-e010-1&h_product=5162503&h_lang=sl&h_cc=si).

# **Napaka tiskalnika**

Če ste že izklopili in ponovno vklopili tiskalnik, vaša težava pa še vedno ni rešena, se obrnite na HP-jevo podporo.

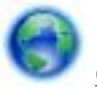

Če si želite ogledati več [informacij o tem v spletu, kliknite tukaj](http://h20180.www2.hp.com/apps/Nav?h_pagetype=s-001&h_page=hpcom&h_client=s-h-e010-1&h_product=5162503&h_lang=sl&h_cc=si).

# **Težava kartuše s črnilom**

#### **Kako rešite težave kartuše s črnilom**

- **1.** Odstranite in ponovno vstavite kartuše. Preverite, ali so kartuše v ustreznih režah.
- **2.** Če ponovno vstavljanje kartuš ne odpravi težave, očistite kontakte kartuše.

#### **Kako očistite kontakte kartuše**

- **Previdno** Postopek čiščenja bi moral trajati le nekaj minut. Poskrbite, da boste kartuše s črnilom kar se da hitro ponovno namestili v izdelek. Priporočamo, da jih zunaj izdelka ne puščate več kot 30 minut. V nasprotnem primeru lahko poškodujete tako tiskalno glavo kot tudi kartuše s črnilom.
- **a**. Preverite, ali je naprava vklopljena.
- **b**. Odprite vratca za dostop do kartuše.

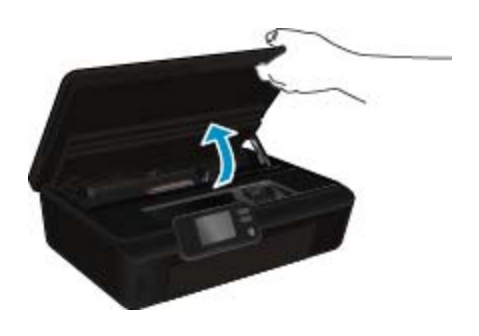

Nosilec kartuše se mora pomakniti na sredino naprave.

**c**. Pritisnite jeziček na kartuši, omenjeni v sporočilu o napaki, in ga nato odstranite iz reže.

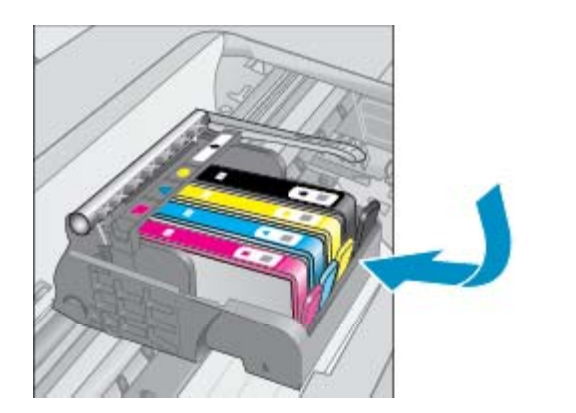

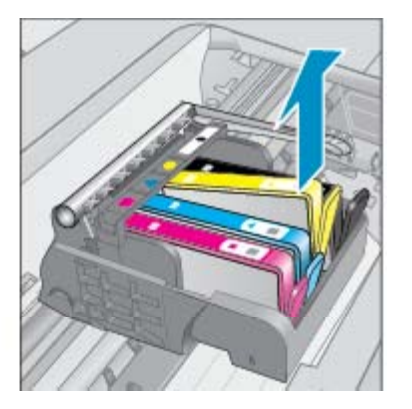

**d**. Kartušo s črnilom držite ob straneh, z dnom obrnjenim navzgor, nato na njej poiščite električne kontakte. Električni kontakti so štirje majhni pravokotniki iz bakreno ali zlato obarvane kovine na dnu kartuše s črnilom.

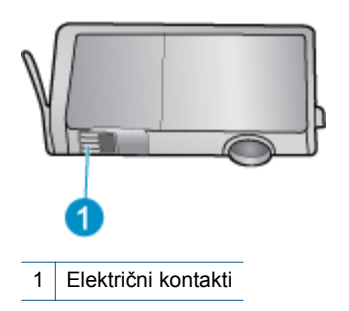

**e**. Obrišite samo kontakte, in sicer s suho vatirano palčko ali gladko krpo.

**Previdno** Dotikajte se samo kontaktov in ne razmažite črnila ali druge umazanije drugod po kartuši.

**f**. Znotraj izdelka poiščite kontakte v tiskalni glavi. Kontakti so videti kot niz štirih bakreno ali zlato obarvanih nožic, ki so obrnjene tako, da se ujemajo s kontakti na kartuši s črnilom.

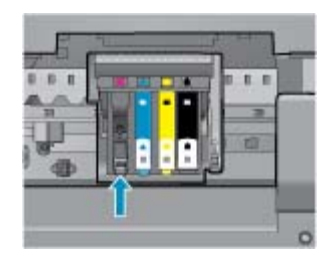

- **g**. Kontakte obrišite z vatirano palčko ali gladko krpo.
- **h**. Ponovno namestite kartušo s črnilom.
- **i**. Vratca za dostop zaprite in preverite, ali je sporočilo o napaki izginilo.
- **j**. Če se sporočilo o napaki še vedno prikazuje, izklopite izdelek in ga nato ponovno vklopite.
- **3.** Če težava še vedno ni rešena, zamenjajte kartuše. Če želite dodatne informacije, glejte poglavje [Menjava](#page-27-0) [tiskalnih kartuš na strani 26.](#page-27-0)

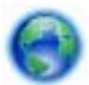

Če si želite ogledati več [informacij o tem v spletu, kliknite tukaj](http://h20180.www2.hp.com/apps/Nav?h_pagetype=s-924&h_client=s-h-e004-01&h_keyword=lp70007-all-PS5520&h_lang=sl&h_cc=si).

### **Kartuše SETUP**

Ko prvič nastavite tiskalnik, morate namestiti kartuše, ki ste jih prejeli v škatli s tiskalnikom. Na teh kartušah piše SETUP, saj umerijo tiskalnik pred prvim tiskanjem. Če kartuš SETUP ne namestite med prvim nastavljanjem izdelka, pride do napake.

Če ste namestili navadne kartuše, jih odstranite in namestite kartuše SETUP, da dokončate nastavljanje tiskalnika. Ko je nastavljanje tiskalnika dokončano, lahko tiskalnik uporablja navadne kartuše.

**Opozorilo** Kartuš ne odpirajte in z njih ne odstranjujte pokrovčkov, dokler jih ne nameravate namestiti. Če pokrovčki ostanejo na kartušah, s tem zmanjšate izhlapevanje črnila. Po potrebi lahko uporabite kar pokrovčke kartuš z oznako SETUP.

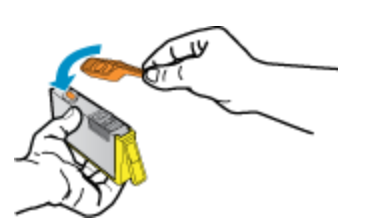

Če kljub temu prejmete sporočilo o napaki, se obrnite na HP-jevo podporo.

Če si želite ogledati več [informacij o tem v spletu, kliknite tukaj.](http://h20180.www2.hp.com/apps/Nav?h_pagetype=s-924&h_client=s-h-e004-01&h_keyword=lp70035-all&h_lang=sl&h_cc=si)

# **Kartuše starejše generacije**

Uporabiti bo treba novejšo različico te kartuše. V večini primerov lahko novo različico kartuše prepoznate tako, da si ogledate zunanjost paketa kartuše in poiščete datum izteka garancije.

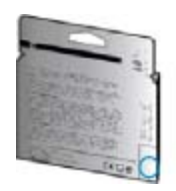

Označba »v1« na desni strani datuma označuje posodobljeno novejšo različico kartuše. Če je kartuša starejše generacije, se obrnite na HP-jevo podporo za pomoč ali zamenjavo.

Če si želite ogledati več [informacij o tem v spletu, kliknite tukaj.](http://h20180.www2.hp.com/apps/Nav?h_pagetype=s-924&h_client=s-h-e004-01&h_keyword=lp70036-all&h_lang=sl&h_cc=si)

Poglavje 9

# <span id="page-48-0"></span>**10 Tehnični podatki**

To poglavje vsebuje tehnične podatke in mednarodne upravne informacije za napravo HP Photosmart.

Dodatne specifikacije si oglejte v natisnjeni dokumentaciji, ki je priložena napravi HP Photosmart.

Ta odstavek vsebuje naslednje teme:

- **Obvestilo**
- Podatki o čipu kartuše
- Tehnič[ni podatki](#page-49-0)
- [Okoljevarstveni program za nadzor izdelka](#page-50-0)
- [Upravna obvestila](#page-55-0)
- [Upravne izjave o brezži](#page-58-0)čni tehnologiji

# **Obvestilo**

#### Obvestila podjetja Hewlett-Packard Company

Informacije v tem dokumentu se lahko spremenijo brez obvestila.

Vse pravice so pridržane. Razmnoževanje, prirejanje ali prevajanje tega materiala brez predhodnega pisnega dovoljenja podjetja Hewlett-Packard je prepovedano, razen v primerih, ki jih dovoljuje Zakon o avtorskih pravicah. Garancije za izdelke in storitve podjetja HP so navedene v garancijskih izjavah, ki so priložene izdelkom in storitvam. Ničesar v tem dokumentu ne gre razumeti kot dodatne garancije. HP ni odgovoren za tehnične ali uredniške napake ali izpuste v tem dokumentu.

2011 Hewlett-Packard Development Company, L.P.

Microsoft, Windows, Windows XP in Windows Vista so v ZDA zaščitene blagovne znamke družbe Microsoft Corporation.

- Windows 7 je zaščitena blogovna znamka ali blogovna znamka družbe Microsoft Corporation v ZDA in/ali drugih državah.
- Intel in Pentium sta blagovni znamki ali zaščiteni blagovni znamki družbe Intel Corporation ali njenih podružnic v ZDA in drugih državah.

Adobe<sup>®</sup> je blagovna znamka družbe Adobe Systems Incorporated.

# **Podatki o čipu kartuše**

HP-jeve kartuše, ki se uporabljajo s to napravo, vsebujejo pomnilniški čip, ki pomaga pri uporabi naprave. Poleg tega pa ta pomnilniški čip zbira omejen nabor podatkov o uporabi naprave, med katerimi so lahko tudi naslednji podatki: datum, ko je bila kartuša prvič nameščena, datum, ko je bila kartuša zadnjič uporabljena, število natisnjenih strani s katušo, pokritost strani, uporabljeni načini tiskanja, kakršne koli morebitne napake pri tiskanju in model naprave. Ti podatki omogočajo HP-ju oblikovati prihodnje izdelke, ki bodo ustrezali tiskalnim potrebam naših strank.

Podatki, ki so zbrani v pomnilniškem čipu kartuše, ne vsebujejo podatkov, ki bi lahko omogočili identifikacijo stranke ali uporabnika kartuše ali izdelka.

HP zbere majhen vzorec pomnilniških čipov iz kartuše, ki so vrnjeni HP-jevemu programu za brezplačno vračilo in reciklažo (HP Planet Partners: [www.hp.com/hpinfo/globalcitizenship/environment/recycle/](http://www.hp.com/hpinfo/globalcitizenship/environment/recycle/index.html)). Pomnilniški čipi iz tega vzorca so prebrani in analizirani, da bi lahko izboljšali prihodnje HP-jeve izdelke. HP-jevi partnerji, ki pomagajo pri recikliranju te kartuše, imajo morda prav tako dostop do teh podatkov.

Katere koli tretje osebe, ki imajo kartušo v svoji lasti, imajo morda dostop do anonimnih podatkov v pomnilniškem čipu. Če ne dovolite dostopa do teh podatkov, lahko nastavite čip na nedelujoč način. Toda ko to storite, kartuše ne morete več uporabljati v HP-jevih izdelkih.

Če ste zaskrbljeni zaradi posredovanja teh anonimnih podatkov, lahko onemogočite dostop do njih tako, da izklopite možnost pomnilniškega čipa za zbiranje podatkov o uporabi izdelka.

#### **Če želite onemogočiti funkcijo za podatke o uporabi**

**1.** Na začetnem zaslonu se dotaknite ikone **Nastavitve**.

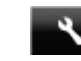

- **2.** Dotaknite se **Nastavitve**.
- **3.** Z gumbom s puščico dol se pomikajte med možnostmi. Dotaknite se možnosti **Inform. o čipu kartuše**, nato pa **Izklop**.

<span id="page-49-0"></span>**Opomba 1** Če želite znova omogočiti funkcijo za podatke o uporabi, obnovite tovarniško privzete nastavitve.

**Opomba 2** Če izklopite možnost pomnilniškega čipa za zbiranje podatkov o uporabi izdelka, lahko še naprej uporabljate kartušo v HP-jevem izdelku.

# **Tehnični podatki**

To poglavje vsebuje tehnične podatke za napravo HP Photosmart. Za popolne tehnične podatke o izdelku glejte list s podatki o izdelku na naslovu [www.hp.com/support.](http://h20180.www2.hp.com/apps/Nav?h_pagetype=s-001&h_page=hpcom&h_client=s-h-e010-1&h_product=5157532&h_lang=sl&h_cc=si)

### **Sistemske zahteve**

Sistemske zahteve in zahteve programske opreme se nahajajo v datoteki Readme (Berime).

Če želite informacije o prihodnjih izdajah operacijskih sistemov in podpori, obiščite HP-jevo spletno stran za podporo na naslovu [www.hp.com/support](http://h20180.www2.hp.com/apps/Nav?h_pagetype=s-001&h_page=hpcom&h_client=s-h-e010-1&h_product=5157532&h_lang=sl&h_cc=si).

### **Tehnični podatki o okolju**

- Priporočena temperatura okolja za delovanje naprave: od 15 do 32 ºC (od 59 do 90 ºF).
- Dovoljena temperatura okolja za delovanje naprave: od 5 do 40 ºC (od 41 do 104 ºF).
- Vlažnost: od 20 do 80 % relativne vlažnosti, brez kondenza (priporočljivo); najvišje rosišče pri 28 ºC.
- Razpon temperature, ko naprava ne deluje (ko je skladiščena): od –40 do 60 ºC (od –40 do 140 ºF).
- V primeru prisotnosti močnih elektromagnetnih polj je lahko delovanje naprave HP Photosmart deloma moteno.
- Če želite preprečiti motnje, ki lahko nastanejo zaradi potencialno močnih elektromagnetnih polj, HP priporoča uporabo kabla USB, katerega dolžina je krajša ali enaka 3 metrom

### **Tehnični podatki o tiskanju**

- Hitrost tiskanja je odvisna od zahtevnosti dokumenta.
- Način: tehnologija thermal inkjet z dovajanjem po potrebi
- Jezik: PCL3 GUI

### **Tehnični podatki o optičnem branju**

- Optična ločljivost: do 1200 dpi
- Ločljivost strojne opreme: do 1200 x 2400 dpi
- Izboljšana ločljivost: do 2400 x 2400 dpi
- Bitna globina: 24-bitna barva, 8-bitna sivina (256 nivojev sivin)
- Največja velikost optičnega branja iz steklene plošče: 21,6 x 29,7 cm
- Podprte vrste datotek: BMP, JPEG, PNG, TIFF, PDF
- Različica Twain: 1.9

### **Tehnični podatki o kopiranju**

- Digitalna obdelava slike
- Največje število kopij je odvisno od modela.
- Hitrost kopiranja je odvisna od zahtevnosti dokumenta in modela.

### **Izkoristek kartuš**

Če želite več informacij o ocenjenih izkoristkih kartuš, obiščite stran [www.hp.com/go/learnaboutsupplies](http://www.hp.com/go/learnaboutsupplies).

### **Ločljivost tiskanja**

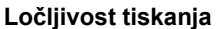

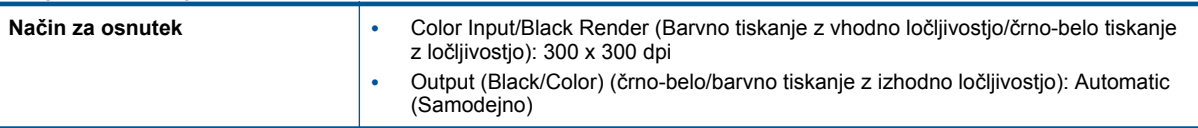

<span id="page-50-0"></span>Ločljivost tiskanja (nadaljevanje)

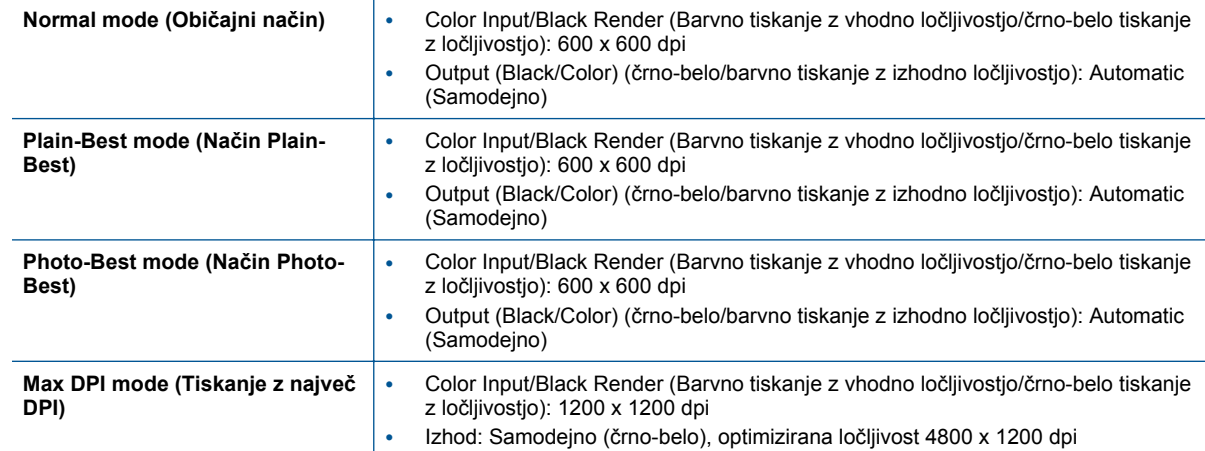

### **Okoljevarstveni program za nadzor izdelka**

Podjetje Hewlett-Packard je zavezano izdelavi kakovostnih, okolju prijaznih izdelkov. Tiskalnik je zasnovan tako, da ga je mogoče reciklirati. Uporabljeno je bilo najmanjše možno število materialov, ki kljub temu zagotavljajo ustrezno delovanje in zanesljivost. Sestavni deli iz različnih materialov so zasnovani tako, da jih je mogoče preprosto ločiti. Zaponke in druge povezave so na dostopnih mestih in jih je mogoče odstraniti z običajnim orodjem. Pomembni deli so zasnovani tako, da omogočajo učinkovito razstavljanje in popravilo.

Za dodatne informacije obiščite HP-jevo spletno stran Commitment to the Environment (Predanost okolju) na naslovu

[www.hp.com/hpinfo/globalcitizenship/environment/index.html.](http://www.hp.com/hpinfo/globalcitizenship/environment/index.html)

Ta odstavek vsebuje naslednje teme:

- Ekološki nasveti
- Uporaba papirja
- [Plastika](#page-51-0)
- [Podatki o varnosti materiala](#page-51-0)
- [Program recikliranja](#page-51-0)
- [Program recikliranja potrošnega materiala za brizgalne tiskalnike HP](#page-51-0)
- [Poraba energije](#page-51-0)
- [Disposal of waste equipment by users in private households in the European Union](#page-52-0)
- Kemič[ne snovi](#page-53-0)
- [Omejitve za nevarne snovi \(Ukrajina\)](#page-53-0)
- [Battery disposal in the Netherlands](#page-53-0)
- **[Battery disposal in Taiwan](#page-53-0)**
- [Obvestilo o perkloratu za Kalifornijo](#page-53-0)
- [EU battery directive](#page-54-0)
- [Samodejni izklop](#page-54-0)
- [Stanje mirovanja](#page-55-0)

### **Ekološki nasveti**

HP se zavzema za pomoč strankam pri zmanjševanju onesnaževanja okolja. HP je pripravil spodnje ekološke nasvete za tiskanje, s katerimi boste čim manj škodovali okolju. Poleg uporabe posebnih funkcij v tem izdelku obiščite tudi HP-jevo spletno mesto HP Eco Solutions, kjer najdete več informacij o HP-jevih okoljskih pobudah.

[www.hp.com/hpinfo/globalcitizenship/environment/](http://www.hp.com/hpinfo/globalcitizenship/environment/)

#### **Uporaba papirja**

Ta izdelek je primeren za uporabo recikliranega papirja, ki ustreza DIN 19309 in EN 12281:2002.

### <span id="page-51-0"></span>**Plastika**

Nad 25 gramov težki plastični deli so označeni v skladu z mednarodnimi standardi, ki izboljšujejo možnost identifikacije plastičnih mas po poteku življenjske dobe izdelka v reciklažne namene.

### **Podatki o varnosti materiala**

Podatki o varnosti materiala (PVM) so vam na voljo na HP-jevem spletnem mestu na naslovu:

[www.hp.com/go/msds](http://www.hp.com/go/msds)

### **Program recikliranja**

HP ponuja vedno več programov za vračanje izdelkov in reciklažo v veliko državah/regijah in pri partnerjih z nekaj največjimi elektronskimi reciklažnimi centri po vsem svetu. HP ohranja sredstva s ponovno prodajo nekaterih svojih najbolj priljubljenih izdelkov. Če želite več informacij o vračilu in recikliranju izdelkov HP obiščite:

[www.hp.com/hpinfo/globalcitizenship/environment/recycle/](http://www.hp.com/hpinfo/globalcitizenship/environment/recycle/)

### **Program recikliranja potrošnega materiala za brizgalne tiskalnike HP**

HP je predan varovanju okolja. HP-jev program reciklaže potrošnega materiala za brizgalne tiskalnike je na voljo v številnih državah/regijah in vam omogoča brezplačno reciklažo rabljenih tiskalnih in črnilnih kartuš. Če želite več informacij, pojdite na naslednjo spletno stran:

[www.hp.com/hpinfo/globalcitizenship/environment/recycle/](http://www.hp.com/hpinfo/globalcitizenship/environment/recycle/)

### **Poraba energije**

Oprema za tiskanje in slikovno obdelavo Hewlett-Packard, ki je označena z logotipom ENERGY STAR®, ustreza specifikacijam opreme za slikovno obdelavo ENERGY STAR ameriške agencije za varovanje okolja. Na izdelkih za slikovno obdelavo, ki ustrezajo specifikacijam ENERGY STAR, bo naslednja oznaka:

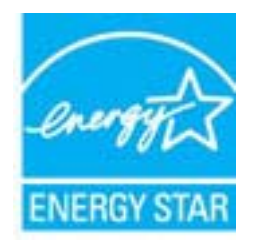

Dodatne informacije o modelih izdelkov, ki ustrezajo specifikacijam ENERGY STAR, so na voljo na: [www.hp.com/go/energystar.](http://www.hp.com/go/energystar)

# <span id="page-52-0"></span>**Disposal of waste equipment by users in private households in the European Union**

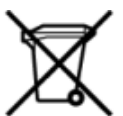

# Disposal of Waste Equipment by Users in Private Households in the European Union<br>This symbol on the product or on its packaging indicates that this product must be disposed of with your other has the equipment. The separat off your waste equipment to recycling, please contact your local city of hos, your household waste disposal service or the shop where you purchased the product.<br>Exacusion des équipments usagés par les utilisateurs dans les ur unement usa user une payable to a magnetic product out and the relationship in the relationship werden dari. Es obliegt daher liver Verantwortung, das Gerät an Entiscopung von Elektrogentien durch Benutzer in privaten H sort, wo se uso sono envolvem nacen.<br>Creation and apprecchiature da nottimate da parte di privati nell'Unione Europea<br>On and interesting and product on subsection endicate the ill product on deve essere smaltine against ri ii servizio in animemo de in mui ocale o il negozio preso e e suggi dell'altro della chiesa della chiesa della<br>Eliminación de residuos de aparatos eléctricos proporte de de usuario domésticos en la Unión Europea.<br>Interpret proussous.<br>Tatodoce vysloužítěho zařízení uživateli v domácnosti v zemích EU<br>pro značia na produktu nebo na jeho obalu označuje produktu nesmí být in observateli na oblastního odpadu. Odpovídáte za to, že vysloužilé zaříze Bortskaffelse af affaldludstyr for brugere i private husholdninger i EU<br>Dette symbol på produktet eller på dets embattering i statistike må bortskaffes sammen med andet husholdningsaffald. I stedet er det dit ansvar at bor alectric and an announcement of the interest of the finance of the fundamental control in the base and the summer of the summer of the summer of the summer of the summer of the summer of the summer of the summer of the sum Eramajapidamistes kasutuselt kõrvaldatavate seadmete kältlemine Euroopa Liidus<br>Kui tootel või toote pakendil on see sümbol, ei tohi seda toodet visata olmejäätmete hulka. Teie kohus on via tarbetuks muutunud seade selleks Hävitettävien laitteien käsittely kotitalouksissa Euroopan unionin alueella<br>Tämä tuotteessa tai sen pakkuuksessa olevan kenä valtaa, että kotitaa taksi talousjätteien mukana. Käyttäjän velvelisson muokehtia sitä, että hävi μεναιτηγμία.<br>Το παρόν σύμβολο στον εξαπλαμό ή στη συσκευασία του υποδεκτύει ότι προϊόν από τον παρχτεί μαζί με άλλα ανακά απορέμματα. Αντίθετε, ευθύνη σας είναι να απορ<br>Το παρόν σύμβολο στον εξαπλαμόνη μονάδα συλλογής απο munovnyouwo voivoorveyouvous voivous.<br>Ex assimblum, amely a temelen vagy amat commandish van lehiüntetve, azt jelsi, hogy a termék nem kezelhető együt az egyéb háztartási hulladékkal. Az Ön felsdata,<br>Ez a szimblum, amely a Lietotāju atbrivolanās no nederīgām ierīcēm Eiropas Savienības privātajās mājasimniecībās<br>Šis kimbos uz ierīces vai tās iegakojuma notēda, ka bo ierīci kopā iemērijas privātas valstīgām ierīces valstīgām ierīces no nederīg mento en evolupa mento privačių naromentos mento parastas mentos en estas, kuri egenerato so reino.<br>Suopos Sąjungos vertoluju privačių naro updavamos parastas mento su vitorinimas mentų bio atlekamis. Jūs privalote ilmesi urokonou w mystępu przez ubyłowników domowych w Unii Europejskiej<br>Symbol ten umieszczony na produkcie kiu opakowaniu oznacza, że tego produktu nie należy wyroszczonymi czystępu<br>zajętępu sprzętu do wyznaczonego punktu groma "<br>Descarte de equipamentos por usuários em residências da União Européia<br>Enter incomposado por excursos naturais e garantem que e produto hab pode ser eleccento de electronico. No entanto, é sua responsibilidade levar os e onar oscanar espasmento para tecnomymic entre en comarco compositores de la compositore en eleccione de seu compositore de la compositore de la compositore de la compositore de la compo<br>Tento symbol na produïta alebo na je where wildher recykliciu, ktorý bude charii ludské zdravie a Bosché protredie. Dalše informácie o separovanom zbece a recyklici zistate na miestnom obecnom úrade, vo firme zabezpečujúcej zber všáho<br>Ravnanje z odpadno opreno v gospodinjs wywers, we we were swym.<br>Produkte eler produktionaderial, för hem- och privatarvändare i EU asseras med vanligt hunklisavfall. I stället har du ansvar för att produkten lämna till en behörig återvinningsstation för<br>Produkt

### <span id="page-53-0"></span>**Kemične snovi**

HP svojim strankam zagotavlja informacije o kemičnih snoveh v svojih izdelkih v skladu z zakonskimi zahtevami, kot je npr. REACH *(Uredba Evropskega parlamenta in Sveta 1907/2006/ES o registraciji, evalvaciji, avtorizaciji in omejevanju kemikalij)*. Poročilo o kemičnih snoveh za ta izdelek poiščite na naslovu: [www.hp.com/go/reach](http://www.hp.com/go/reach).

### **Omejitve za nevarne snovi (Ukrajina)**

### Технічний регламент щодо обмеження використання небезпечних речовин (Україна)

Обладнання відповідає вимогам Технічного регламенту щодо обмеження використання деяких небезпечних речовин в електричному та електронному обладнанні, затвердженого постановою Кабінету Міністрів України від 3 грудня 2008 № 1057

### **Battery disposal in the Netherlands**

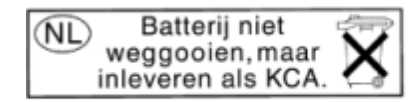

Dit HP Product bevat een lithium-manganese-dioxide batterij. Deze bevindt zich op de hoofdprintplaat. Wanneer deze batterij leeg is, moet deze volgens de geldende regels worden afgevoerd.

### **Battery disposal in Taiwan**

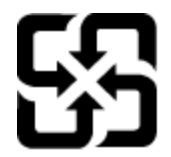

廢電池請回收

Please recycle waste batteries.

### **Obvestilo o perkloratu za Kalifornijo**

### California Perchlorate Material Notice

Perchlorate material - special handling may apply. See: http://www.dtsc.ca.gov/hazardouswaste/perchlorate/

This product's real-time clock battery or coin cell battery may contain perchlorate and may require special handling when recycled or disposed of in California.

### <span id="page-54-0"></span>**EU battery directive**

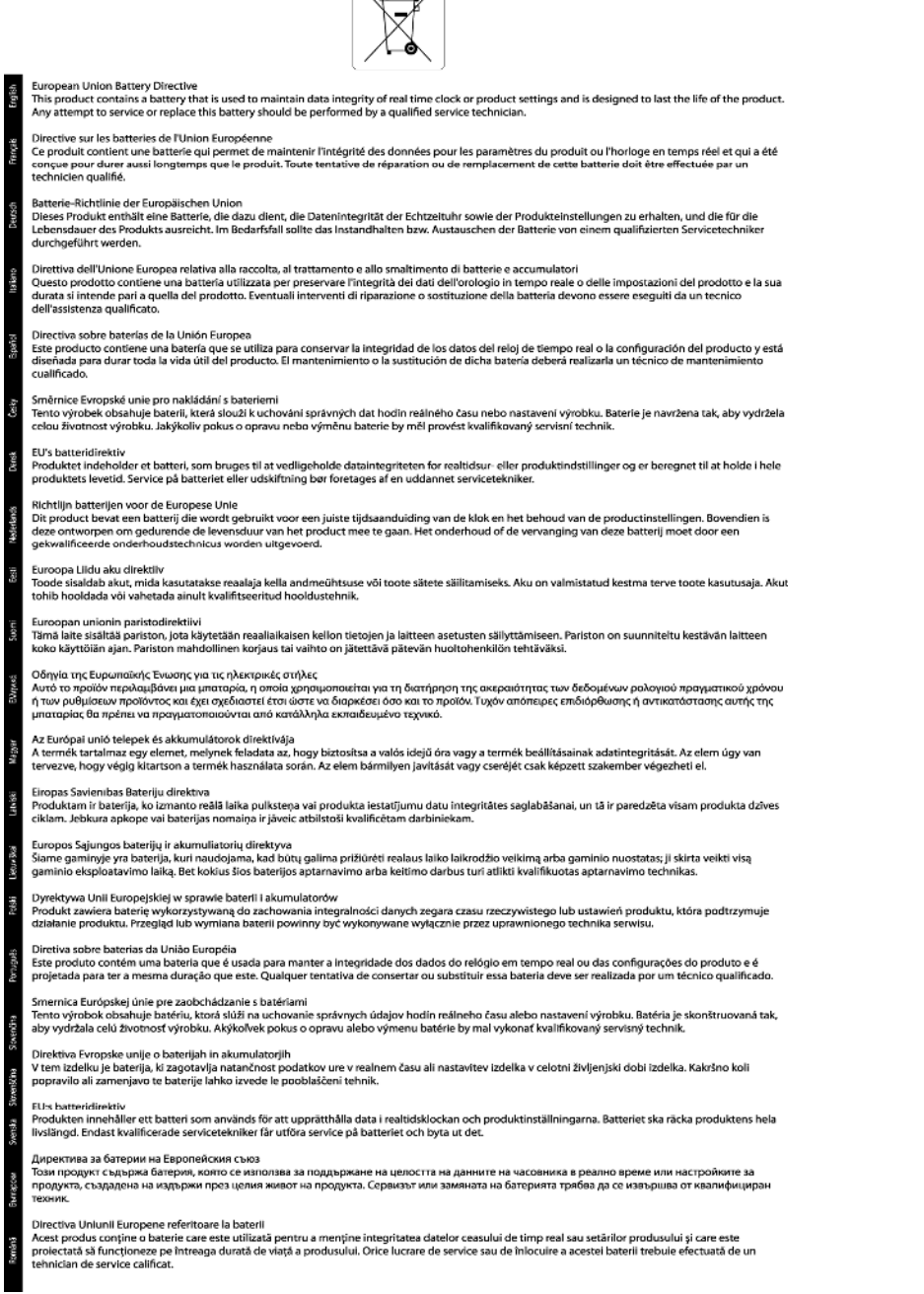

 $\sqrt{2}$ 

### **Samodejni izklop**

Samodejni izklop je samodejno privzeto omogočen, ko vklopite tiskalnik. Ko je samodejni izklop omogočen, se bo tiskalnik samodejno izklopil pa dveh urah nedejavnosti, da se zmanjša poraba energije. Samodejni izklop je samodejno onemogočen, ko tiskalnik vzpostavi brezžično omrežno povezavo ali omrežno povezavo Ethernet (če je podprta). Nastavitev samodejnega izklopa lahko spremenite z nadzorne plošče. Ko nastavitev spremenite, tiskalnik samodejno ohrani nastavitev, ki jo izberete. **Samodejni izklop popolnoma izklopi tiskalnik, zato morate za ponovni vklop uporabiti gumb za vklop.**

#### <span id="page-55-0"></span>**Za omogočanje in onemogočanje funkcije samodejnega izklopa**

**1.** Na začetnem zaslonu se dotaknite ikone **Nastavitve**.

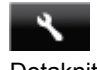

- **2.** Dotaknite se možnosti **Nastavitve**.
- **3.** Dotaknite se puščice navzdol, da se pomikate med možnostmi, in se nato dotaknite **Samodejni izklop**.
- **4.** Dotaknite se možnosti **Omogočeno** ali **Onemogočeno**.
- **Nasvet** Če tiskate prek brezžične povezave ali povezave Ethernet, naj bo funkcija samodejnega izklopa onemogočena, da se tiskalni posli ne izgubijo. Tudi ko je samodejni izklop onemogočen, preide tiskalnik po petih minutah nedejavnosti v stanje mirovanja, da se zmanjša poraba energije.

#### **Stanje mirovanja**

- V stanju mirovanja je poraba energije manjša.
- Po prvi nastavitvi tiskalnika bo tiskalnik po petih minutah nedejavnosti prešel v stanje mirovanja.
- Čas do prehoda v stanje mirovanja je mogoče nastaviti na nadzorni plošči.

#### **Nastavitev časa preklopa v stanje mirovanja**

**1.** Na začetnem zaslonu se dotaknite ikone **Nastavitve**.

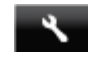

- **2.** Dotaknite se možnosti **Nastavitve**.
- **3.** Dotaknite se puščice navzdol, da se pomikate med možnostmi, in se nato dotaknite **Stanje mirovanja**.
- **4.** Dotaknite se možnosti **Po 5 minutah**, **Po 10 minutah** ali **Po 15 minutah**.

### **Upravna obvestila**

HP Photosmart izpolnjuje zahteve o izdelkih upravnih agencij v vaši državi/regiji.

Ta odstavek vsebuje naslednje teme:

- Upravna identifikacijska številka modela
- [FCC statement](#page-56-0)
- [VCCI \(Class B\) compliance statement for users in Japan](#page-56-0)
- [Notice to users in Japan about the power cord](#page-56-0)
- [Notice to users in Korea](#page-56-0)
- [Notice to users in Germany](#page-57-0)
- [Noise emission statement for Germany](#page-57-0)
- [Upravno obvestilo za Evropsko unijo](#page-57-0)

### **Upravna identifikacijska številka modela**

Za upravne namene je izdelku določena upravna identifikacijska številka modela. Upravna številka modela za vaš izdelek je SNPRH-1103. Te številke ne smete zamenjati s tržnim imenom (**Tiskalnik HP Photosmart 5520 e-Allin-One** ipd.) ali številkami izdelka (CX042A ipd.).

### <span id="page-56-0"></span>**FCC statement**

#### **FCC statement**

The United States Federal Communications Commission (in 47 CFR 15.105) has specified that the following notice be brought to the attention of users of this product.

This equipment has been tested and found to comply with the limits for a Class B digital device, pursuant to Part 15 of the FCC Rules. These limits are designed to provide reasonable protection against harmful interference in a residential installation. This equipment generates, uses and can radiate radio frequency energy and, if not installed and used in accordance with the instructions, may cause harmful interference to radio communications. However, there is no guarantee that interference will not occur in a particular installation. If this equipment does cause harmful interference to radio or television reception, which can be determined by turning the equipment off and on, the user is encouraged to try to correct the interference by one or more of the following measures:

- Reorient the receiving antenna.
- Increase the separation between the equipment and the receiver.
- Connect the equipment into an outlet on a circuit different from that to which the receiver is connected.
- Consult the dealer or an experienced radio/TV technician for help.
- For further information, contact:

Manager of Corporate Product Regulations Hewlett-Packard Company 3000 Hanover Street Palo Alto, Ca 94304  $(650)$  857-1501

#### Modifications (part 15.21)

The FCC requires the user to be notified that any changes or modifications made to this device that are not expressly approved by HP may void the user's authority to operate the equipment.

This device complies with Part 15 of the FCC Rules. Operation is subject to the following two conditions: (1) this device may not cause harmful interference, and (2) this device must accept any interference received, including interference that may cause undesired operation.

### **VCCI (Class B) compliance statement for users in Japan**

この装置は、クラスB情報技術装置です。この装置は、家庭環境で使用することを目的として いますが、この装置がラジオやテレビジョン受信機に近接して使用されると、受信障害を引き 起こすことがあります。取扱説明書に従って正しい取り扱いをして下さい。

**VCCI-B** 

### **Notice to users in Japan about the power cord**

製品には、同梱された電源コードをお使い下さい。 同梱された電源コードは、他の製品では使用出来ません。

### **Notice to users in Korea**

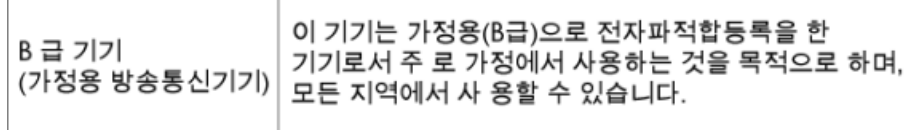

### <span id="page-57-0"></span>**Notice to users in Germany**

### GS-Erklärung (Deutschland)

Das Gerät ist nicht für die Benutzung im unmittelbaren Gesichtsfeld am Bildschirmarbeitsplatz vorgesehen. Um störende Reflexionen am Bildschirmarbeitsplatz zu vermeiden, darf dieses Produkt nicht im unmittelbaren Gesichtsfeld platziert werden.

### **Noise emission statement for Germany**

Geräuschemission

LpA < 70 dB am Arbeitsplatz im Normalbetrieb nach DIN 45635 T. 19

### **Upravno obvestilo za Evropsko unijo**

Izdelki z oznako CE so skladni z naslednjimi direktivami EU:

- Direktiva o nizki napetosti 2006/95/EC
- Direktiva o elektromagnetni združljivosti 2004/108/EC
- Direktiva Ecodesign 2009/125/EC, kjer velja

Skladnost tega izdelka s CE je veljavna le, če se izdelek napaja z ustreznim napajalnikom HP za izmenični tok z oznako CE.

Če ima izdelek telekomunikacijsko funkcijo, je skladen tudi z osnovnimi zahtevami naslednje direktive EU:

• Direktiva R&TTE 1999/5/EC

Skladnost s temi direktivami pomeni skladnost z veljavnimi usklajenimi evropskimi standardi (Evropske norme), ki so naštete v izjavi o skladnosti z EU, ki jo je izdal HP za ta izdelek ali družino izdelkov in je na voljo (le v angleščini) v dokumentaciji izdelka ali na spletni strani: [www.hp.com/go/certificates](http://www.hp.com/go/certificates) (v iskalno polje vtipkajte številko izdelka).

Skladnost je označena z eno od naslednjih oznak skladnosti na izdelku:

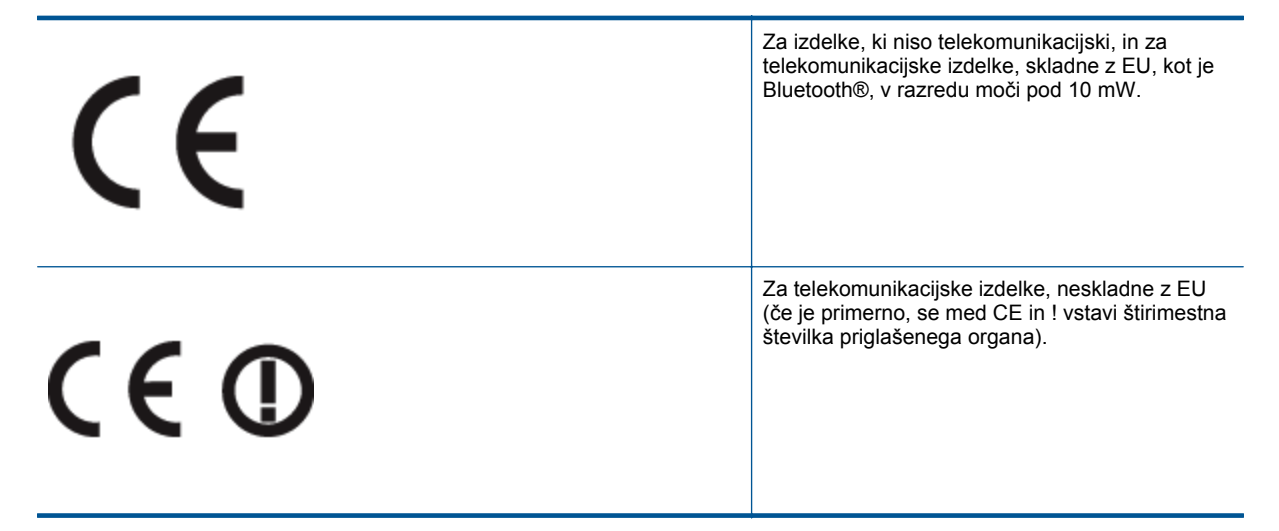

Glejte regulativno oznako na izdelku.

Telekomunikacijska funkcija tega izdelka se lahko uporablja v naslednjih državah EU in EFTA: v Avstriji, Belgiji, Bolgariji, na Cipru, v Češki republiki, na Danskem, v Estoniji, na Finskem, v Franciji, Grčiji, na Irskem, v Islandiji, Italiji, Latviji, Lihtenštajnu, Litvi, Luksemburgu, na Madžarskem, Malti, v Nemčiji, na Nizozemskem, Norveškem,

<span id="page-58-0"></span>Poljskem, Portugalskem, v Romuniji, Slovaški republiki, Sloveniji, Španiji, na Švedskem, v Švici in Združenem kraliestvu.

Telefonski konektor (ni na voljo za vse izdelke) je namenjen povezavi v analogna telefonska omrežja.

#### **Izdelki z brezžičnimi napravami LAN**

• Nekatere države imajo posebne obveznosti ali posebne zahteve v zvezi z delovanjem brezžičnih omrežij LAN, kot je uporaba le v prostoru ali omejitev razpoložljivih kanalov. Prepričajte se, da so nastavitve brezžičnega omrežja za posamezno državo pravilne.

#### **Francija**

• Za brezžično delovanje 2,4 GHz LAN tega izdelka veljajo nekatere omejitve: ta izdelek se lahko v prostoru uporablja za celoten frekvenčni pas od 2400 MHz do 2483,5 MHz (kanali od 1 do 13). Na prostem se lahko uporablja le frekvenčni pas od 2400 MHz do 2454 MHz (kanali od 1 do 7). Najnovejše zahteve si oglejte na [www.arcep.fr.](http://www.arcep.fr)

Kontaktna točka za regulativne zadeve je:

Hewlett-Packard GmbH, Dept./MS: HQ-TRE, Herrenberger Strasse 140, 71034 Boeblingen, NEMČIJA

## **Upravne izjave o brezžični tehnologiji**

V tem poglavju so upravne informacije, ki veljajo za brezžične izdelke:

- Exposure to radio frequency radiation
- **Notice to users in Brazil**
- [Notice to users in Canada](#page-59-0)
- [Notice to users in Taiwan](#page-59-0)

### **Exposure to radio frequency radiation**

#### **Exposure to radio frequency radiation**

The radiated output power of this device is far below the FCC radio Caution frequency exposure limits. Nevertheless, the device shall be used in such a manner that the potential for human contact during normal operation is minimized. This product and any attached external antenna, if supported, shall be placed in such a manner to minimize the potential for human contact during normal operation. In order to avoid the possibility of exceeding the FCC radio frequency exposure limits, human proximity to the antenna shall not be less than 20 cm (8 inches) during normal operation.

#### **Notice to users in Brazil**

#### Aviso aos usuários no Brasil

Este equipamento opera em caráter secundário, isto é, não tem direito à proteção contra interferência prejudicial, mesmo de estações do mesmo tipo, e não pode causar interferência a sistemas operando em caráter primário. (Res.ANATEL 282/2001).

### <span id="page-59-0"></span>**Notice to users in Canada**

#### Notice to users in Canada/Note à l'attention des utilisateurs canadiens

For Indoor Use. This digital apparatus does not exceed the Class B limits for radio noise emissions from the digital apparatus set out in the Radio Interference Regulations of the Canadian Department of Communications. The internal wireless radio complies with RSS 210 and RSS GEN of Industry Canada.

Under Industry Canada regulations, this radio transmitter may only operate using an antenna of a type and maximum (or lesser) gain approved for the transmitter by Industry Canada. To reduce potential radio interference to other users, the antenna type and its agin should be so chosen that the equivalent isotropically radiated power (e.i.r.p.) is not more than that necessary for successful communication.

This device complies with Industry Canada licence-exempt RSS standard(s). Operation is subject to the following two conditions: (1) this device may not cause interference, and (2) this device must accept any interference, including interference that may cause undesired operation of the device.

Utiliser à l'intérieur. Le présent appareil numérique n'émet pas de bruit radioélectrique dépassant les limites applicables aux appareils numériques de la classe B prescrites dans le Règlement sur le brouillage radioélectrique édicté par le ministère des Communications du Canada. Le composant RF interne est conforme a la norme RSS-210 and RSS GEN d'Industrie Canada.

Conformément au Règlement d'Industrie Canada, cet émetteur radioélectrique ne peut fonctionner qu'avec une antenne d'un type et d'un gain maximum (ou moindre) approuvé par Industrie Canada. Afin de réduire le brouillage radioélectrique potentiel pour d'autres utilisateurs, le type d'antenne et son gain doivent être choisis de manière à ce que la puissance isotrope rayonnée équivalente (p.i.r.e.) ne dépasse pas celle nécessaire à une communication réussie.

Cet appareil est conforme aux normes RSS exemptes de licence d'Industrie Canada. Son fonctionnement dépend des deux conditions suivantes : (1) cet appareil ne doit pas provoquer d'interférences nuisibles et (2) doit accepter toutes interférences reçues, y compris des interférences pouvant provoquer un fonctionnement non souhaité de l'appareil.

### **Notice to users in Taiwan**

### 低功率電波輻射性電機管理辦法

### 第十二條

經型式認證合格之低功率射頻電機,非經許可,公司、商號或使用者均不得擅自變更頻 率、加大功率或變更設計之特性及功能。

### 第十四條

低功率射頻電機之使用不得影響飛航安全及干擾合法通信:經發現有干擾現象時,應立 即停用,並改善至無干擾時方得繼續使用。

前項合法通信,指依電信法規定作業之無線電通信。低功率射頻電機須忍受合法通信或 工業、科學及醫藥用電波輻射性電機設備之干擾。

# <span id="page-60-0"></span>**Stvarno kazalo**

#### **G**

garancija [41](#page-42-0) gumbi, nadzorna ploš ča [6](#page-7-0)

#### **K**

kopiranje specifikacije [48](#page-49-0)

#### **N**

nadzorna ploš č a funkcije [6](#page-7-0) gumbi [6](#page-7-0)

#### **O**

obdobje telefonske podpore obdobje podpore [41](#page-42-0) okolje tehni čni podatki o okolju [48](#page-49-0) omrežje vmesniška kartica [31](#page-32-0), [32](#page-33-0)

#### **P**

po poteku telefonske podpore [41](#page-42-0) podpora uporabnikom garancija [41](#page-42-0) prostor Okoljevarstveni program za nadzor izdelka [49](#page-50-0)

#### **R**

recikliranje kartuše s črnilom [50](#page-51-0)

### **S**

scan tehni čni podatki o opti čnem branju [48](#page-49-0) sistemske zahteve [48](#page-49-0)

#### **T**

tehni čni podatki sistemske zahteve [48](#page-49-0) tehni čni podatki o kopiranju [48](#page-49-0) tehni čni podatki o okolju [48](#page-49-0) tehni čni podatki o opti čnem branju [48](#page-49-0) tehni čni podatki o tiskanju [48](#page-49-0) telefonska podpora [41](#page-42-0) tiskanje

specifikacije [48](#page-49-0)

#### **U**

upravna obvestila izjave o brezži čni tehnologiji [57](#page-58-0) upravna identifikacijska številka modela [54](#page-55-0)

#### **V**

vmesniška kartica [31](#page-32-0), [32](#page-33-0)